# **PowerPoint**

- **1. Основы**
- **2. Слайд**
- **3. Анимация**
- **4. Презентация**
- **5. Интерактивность**

## Тема 1. Основы

### **Презентации <sup>3</sup>**

**Основная задача** – иллюстрации для выступления.

### **Применение:**

- сопровождение докладов
- иллюстрации к урокам
- дистанционное обучение
- выступления на конференциях
- рекламные ролики

#### **Примеры:**

*• Microsoft PowerPoint* – файлы **\*.ppt, \*.pptx**

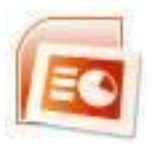

 **\*.pps, \*.ppsx –** готовые к просмотру, редактирование через  $\text{C}_{\text{in}}$  – Открыть

*• OpenOffice Impress* – файлы **\*.odp – бесплатно**

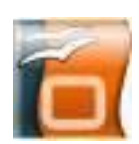

**Порядок работы:**

#### **1 способ**

**Щелкните мышью по кнопке Пуск, в результате чего откроется соответствующее меню.**

**После выполнения щелчка наведите в этом пункте меню указатель мыши на пункт все Программы и направо развернется подменю программ. В данном подменю выберете пункт Microsoft PowerPoint и щелкните по нему, возможно, что в подменю программ придется сначала обратиться к пункту Microsoft Office , а затем уже к Microsoft PowerPoint. Это зависит от того, как сконфигурировано меню системы.**

#### **2 способ**

**Найдите на рабочем столе значок PowerPoint и дважды щелкните на нем левой кнопкой мыши.** 

## **Окно программы <sup>5</sup>**

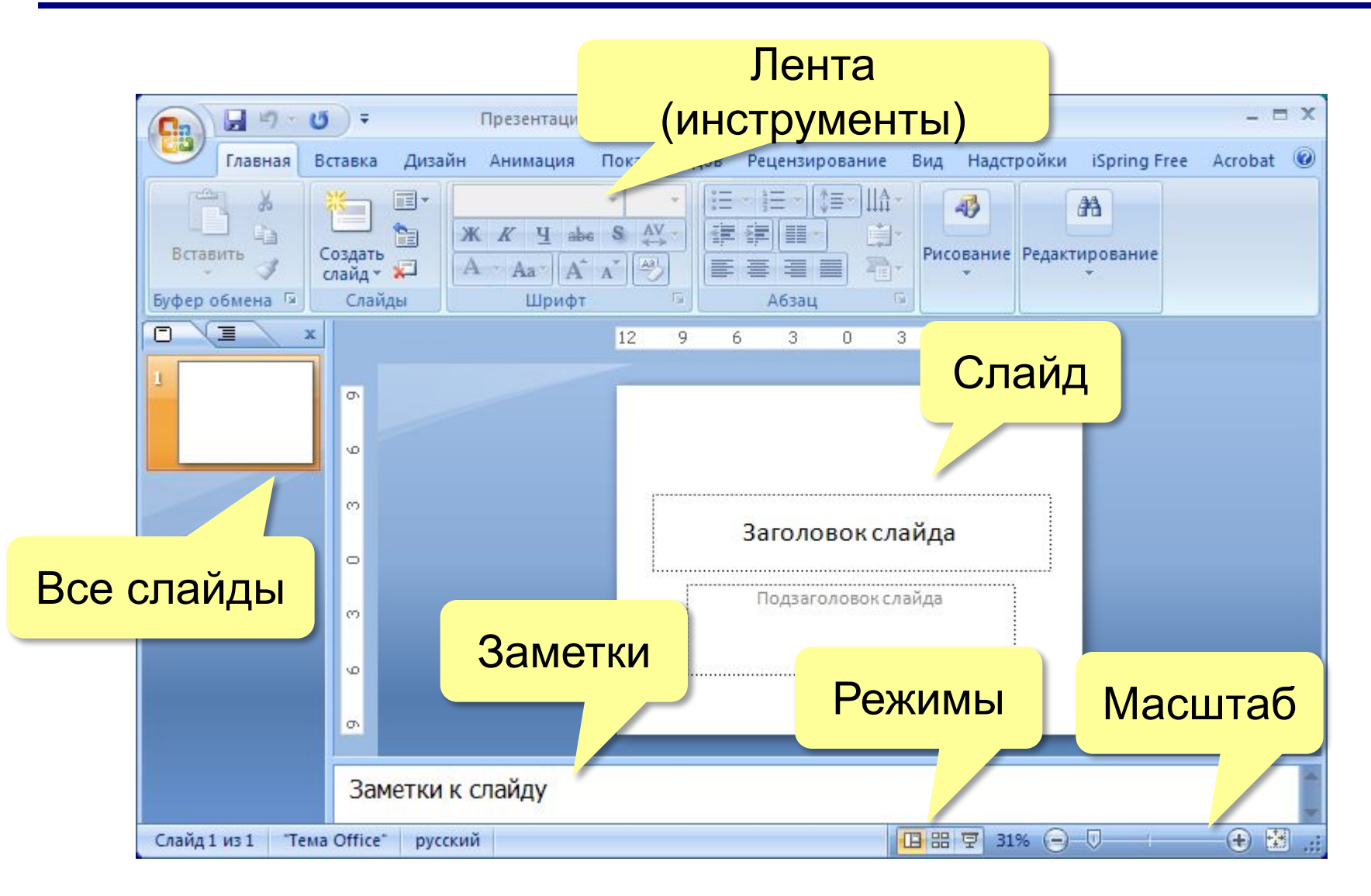

### Окно программы

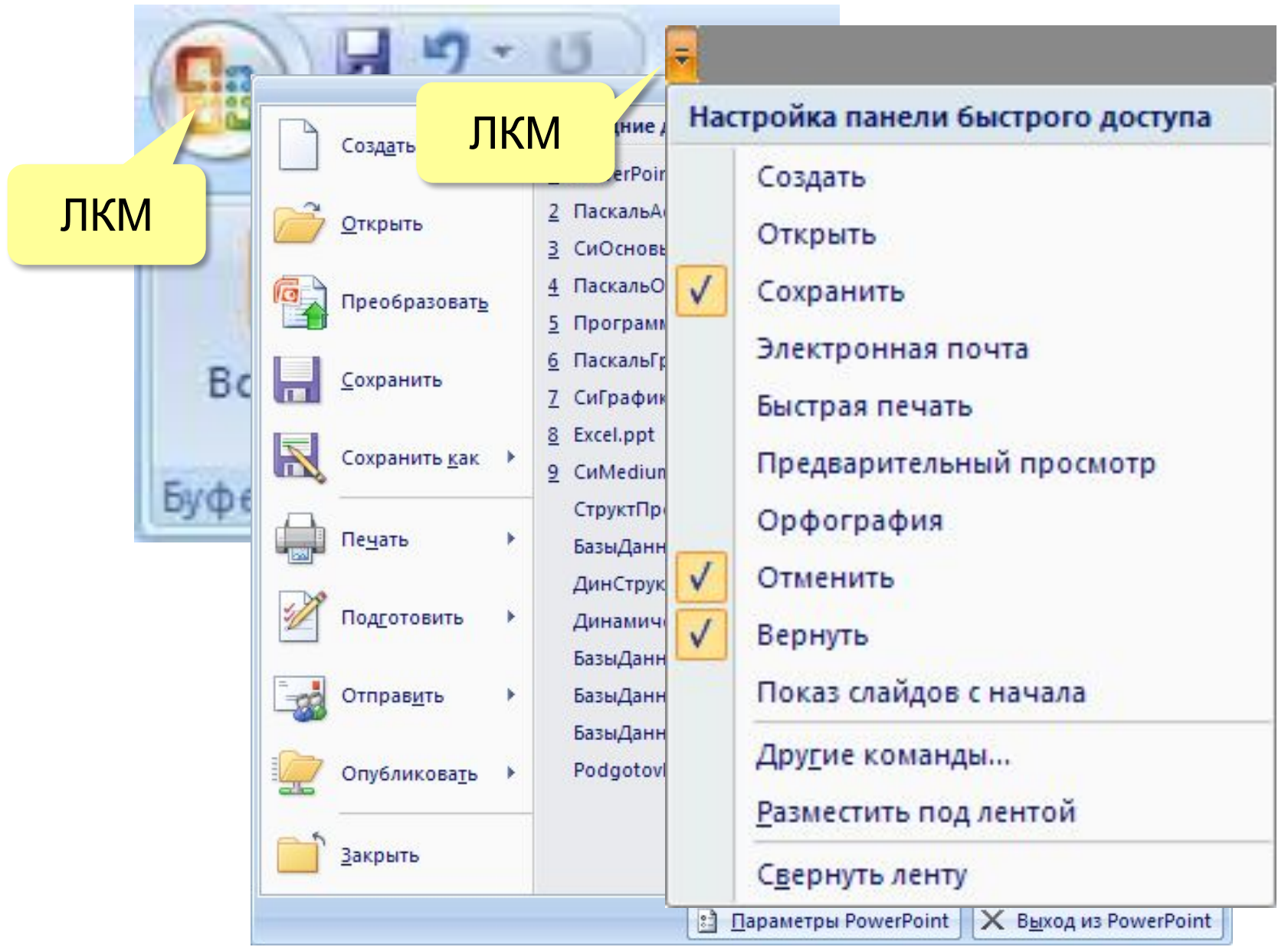

### **Окно программы <sup>7</sup>**

#### *Обычный (1 слайд) Сортировщик слайдов Показ слайдов*

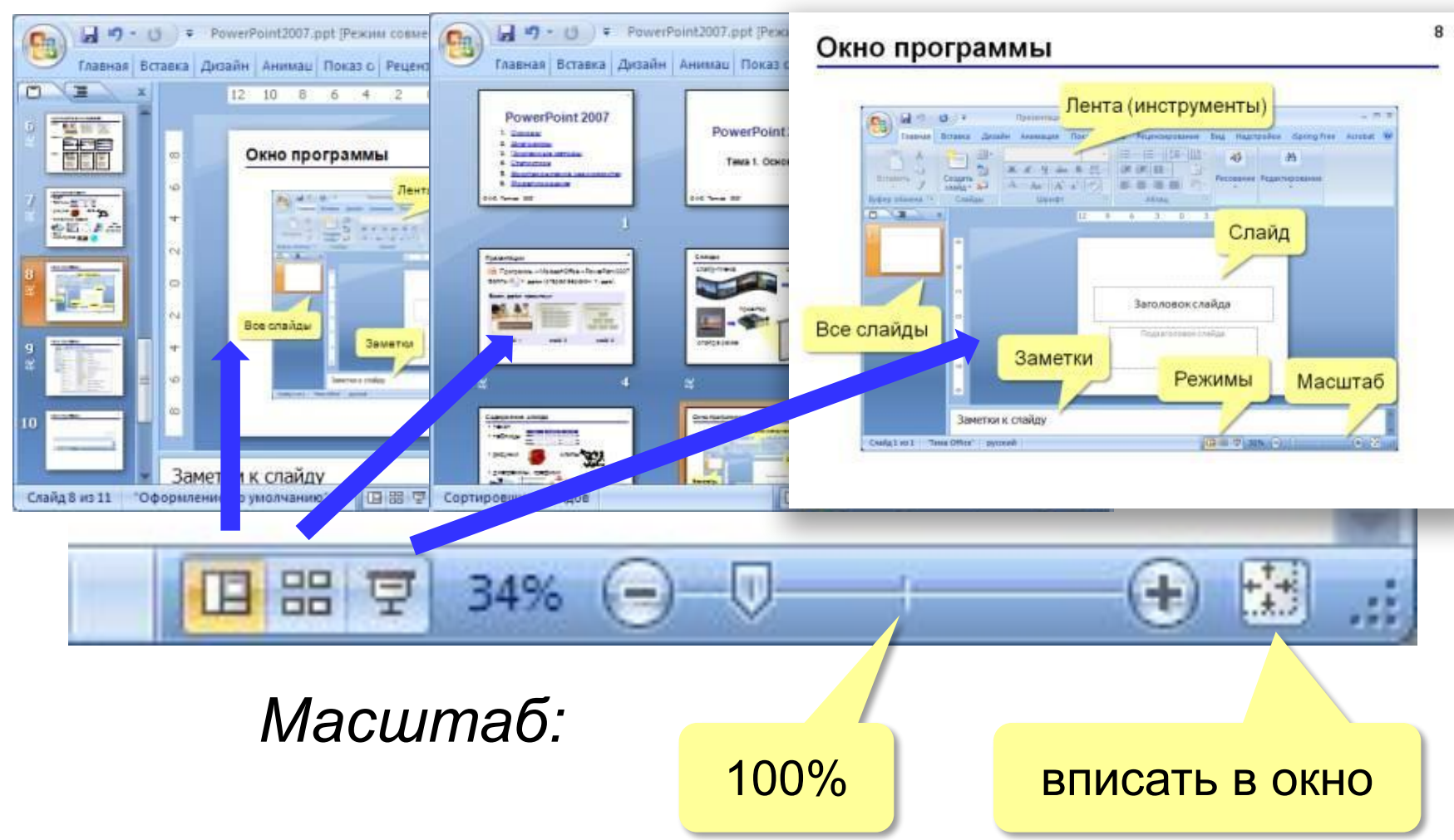

## **Параметры страницы <sup>8</sup>**

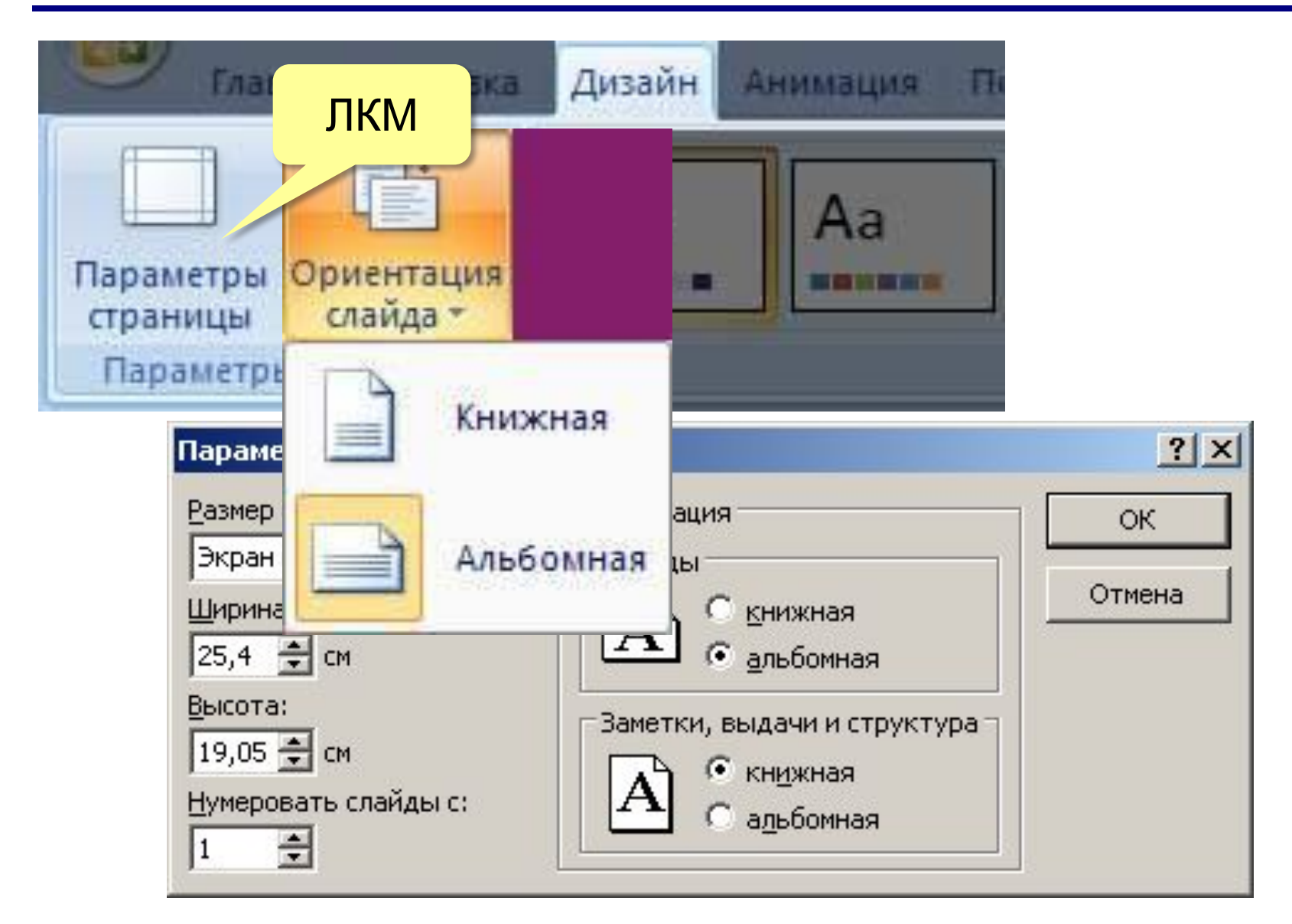

## **Содержание слайда <sup>9</sup>**

### •текст •таблицы

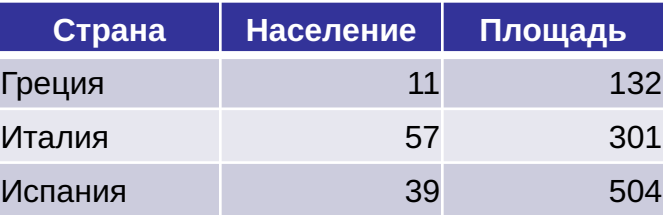

### •рисунки клипы

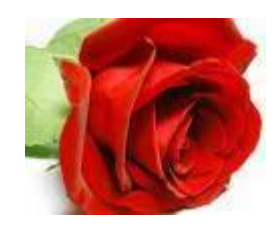

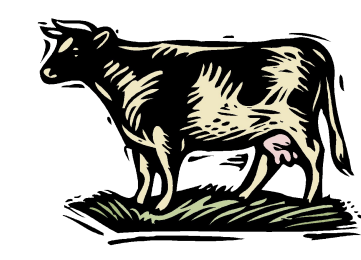

#### •диаграммы, графики

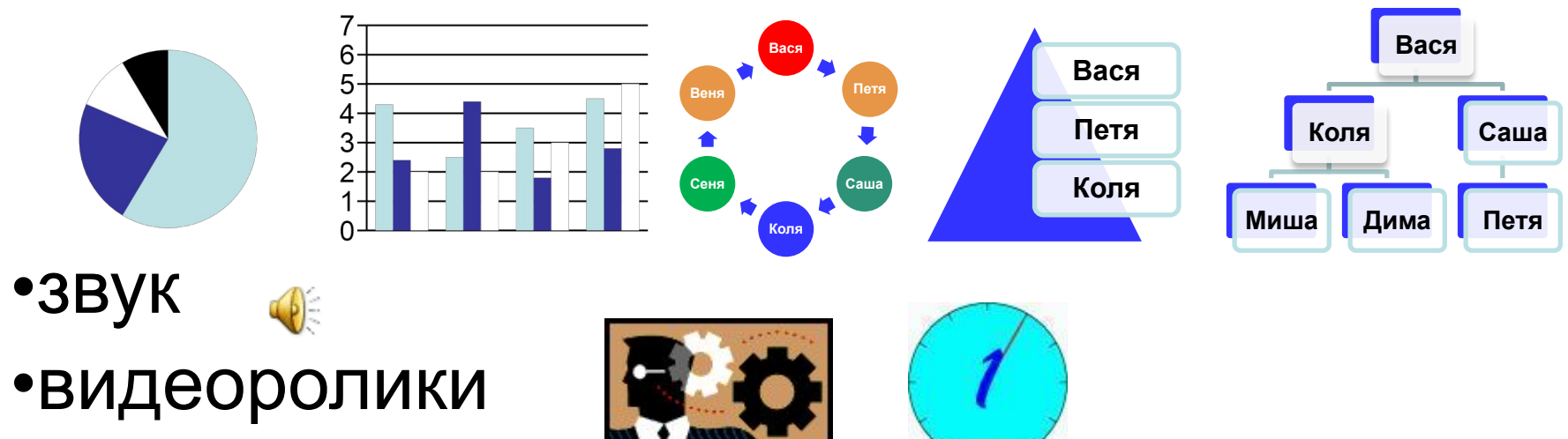

## Тема 2. Слайд

### Макет слайда (расположение элементов)

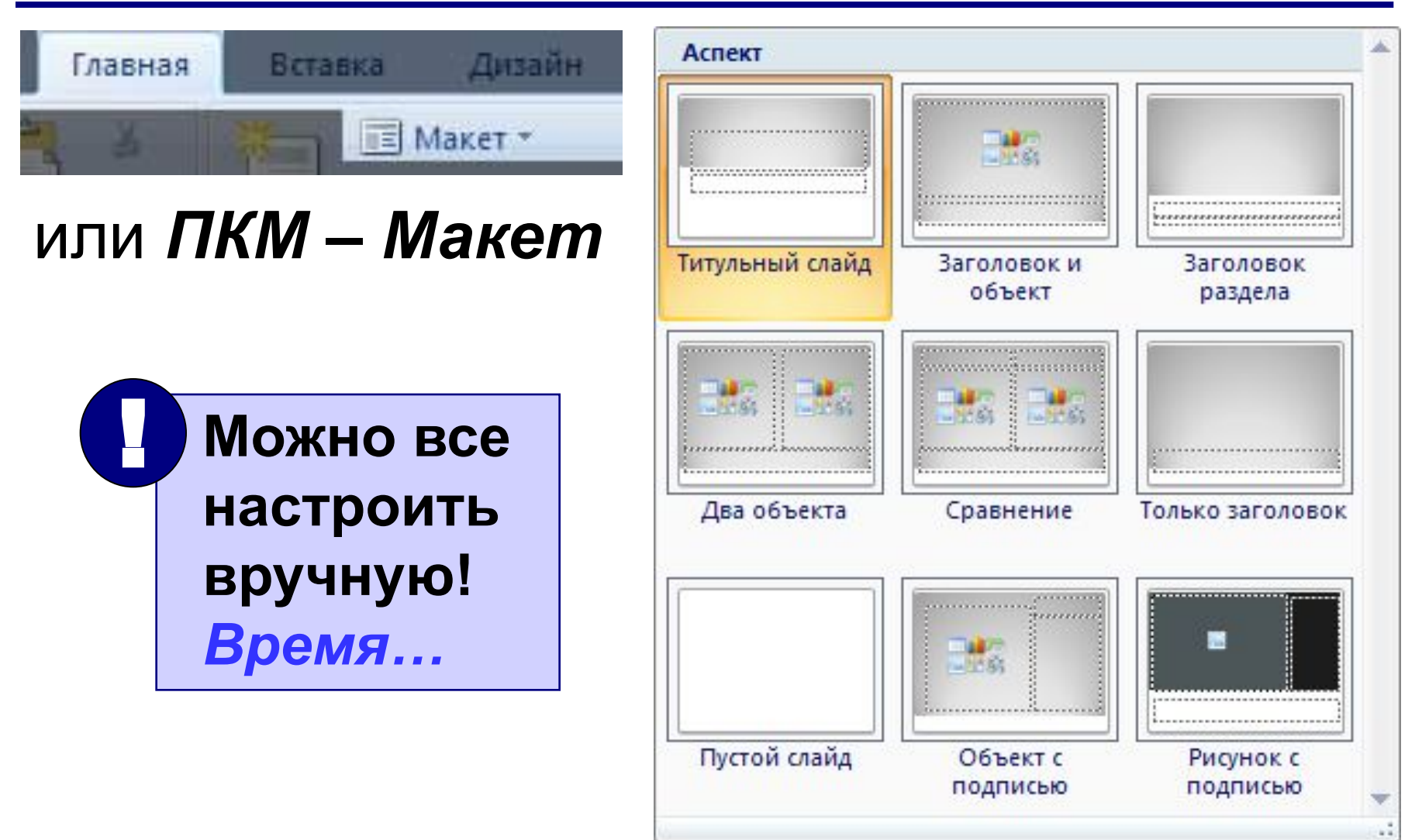

### Тема (общее оформление слайда)

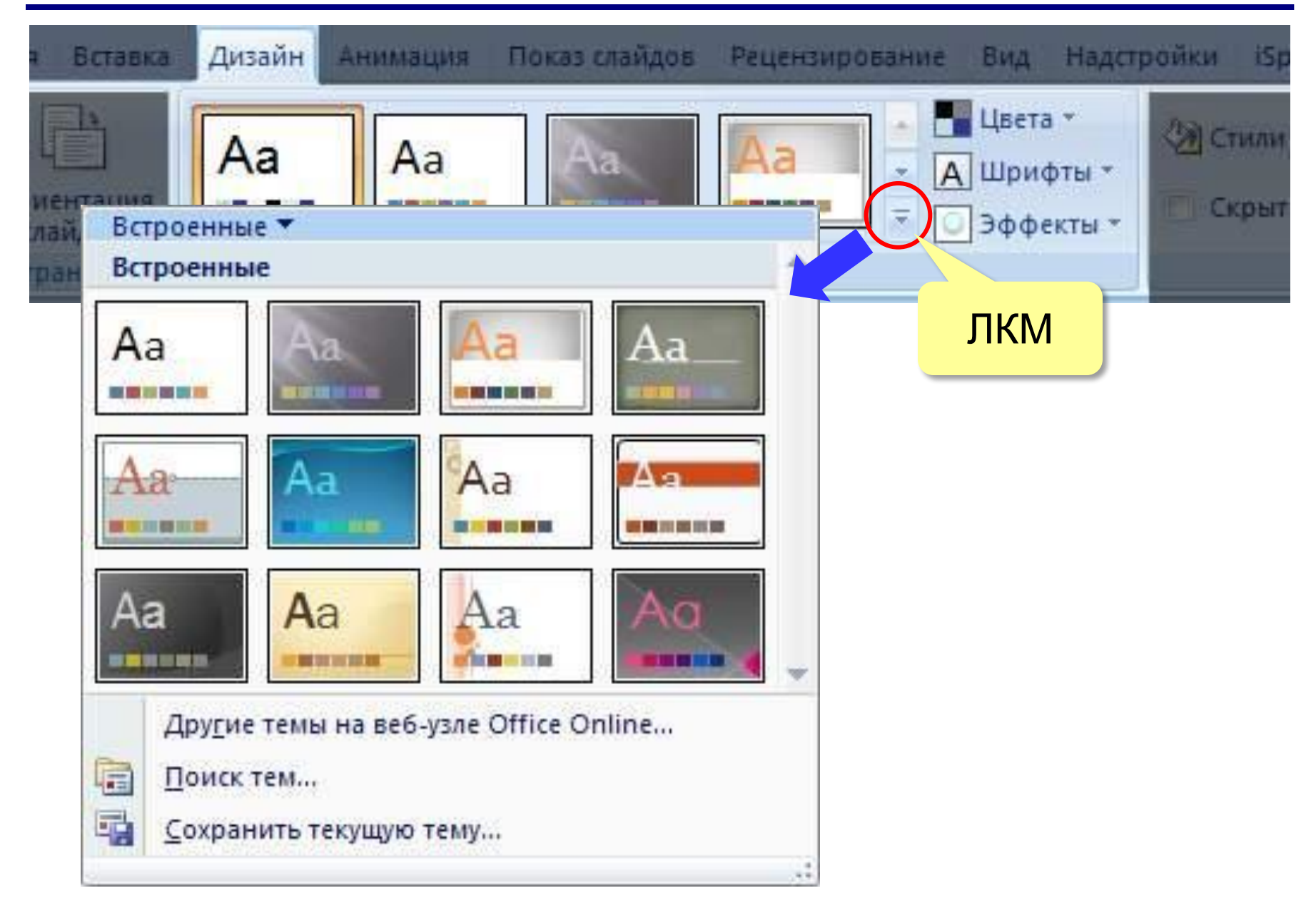

### Тема (общее оформление слайда)

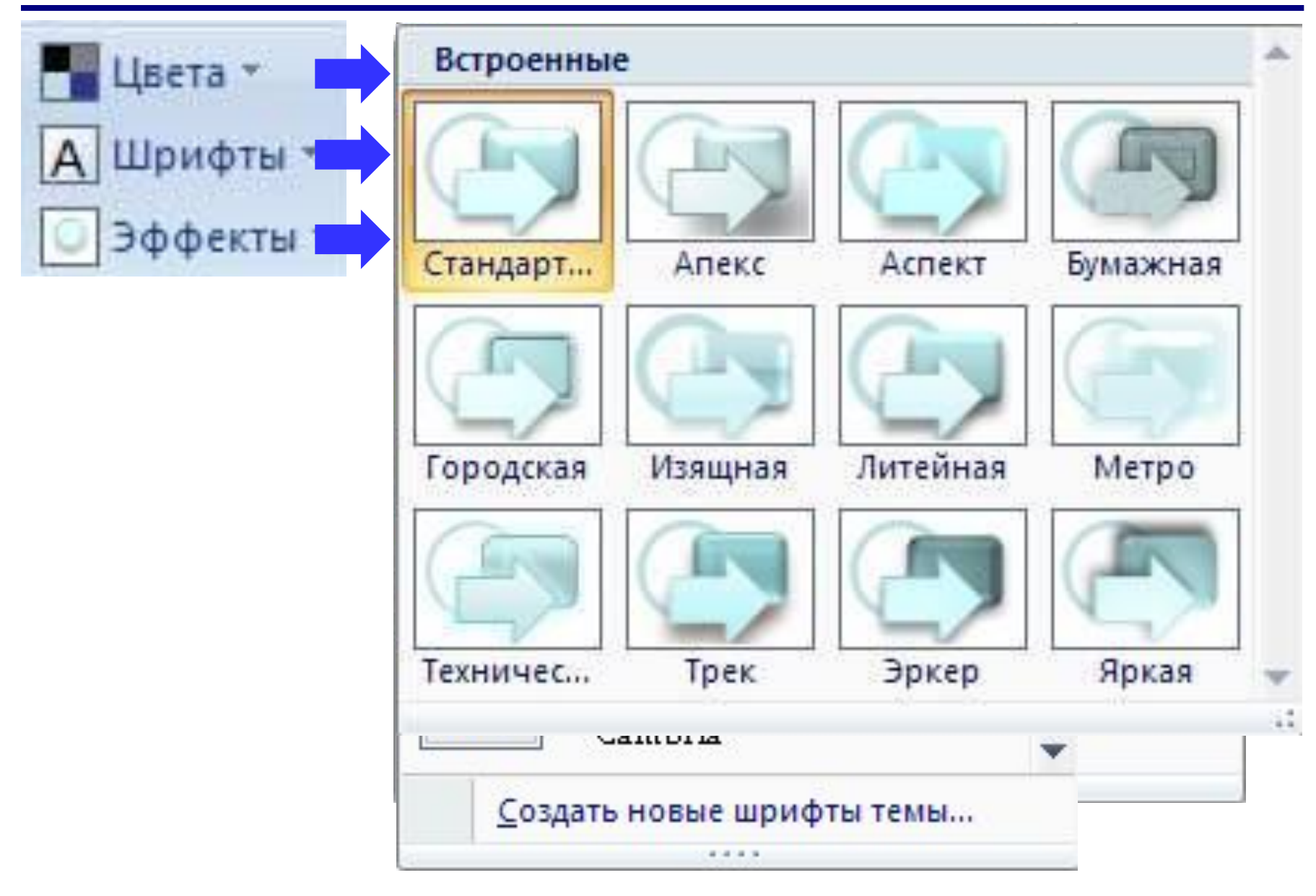

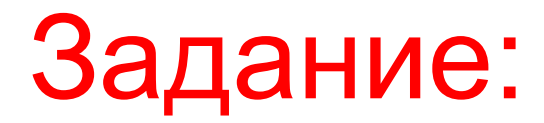

- **- Выберете пустой макет слайдов.**
- **- Далее необходимо выбрать фон слайда.**

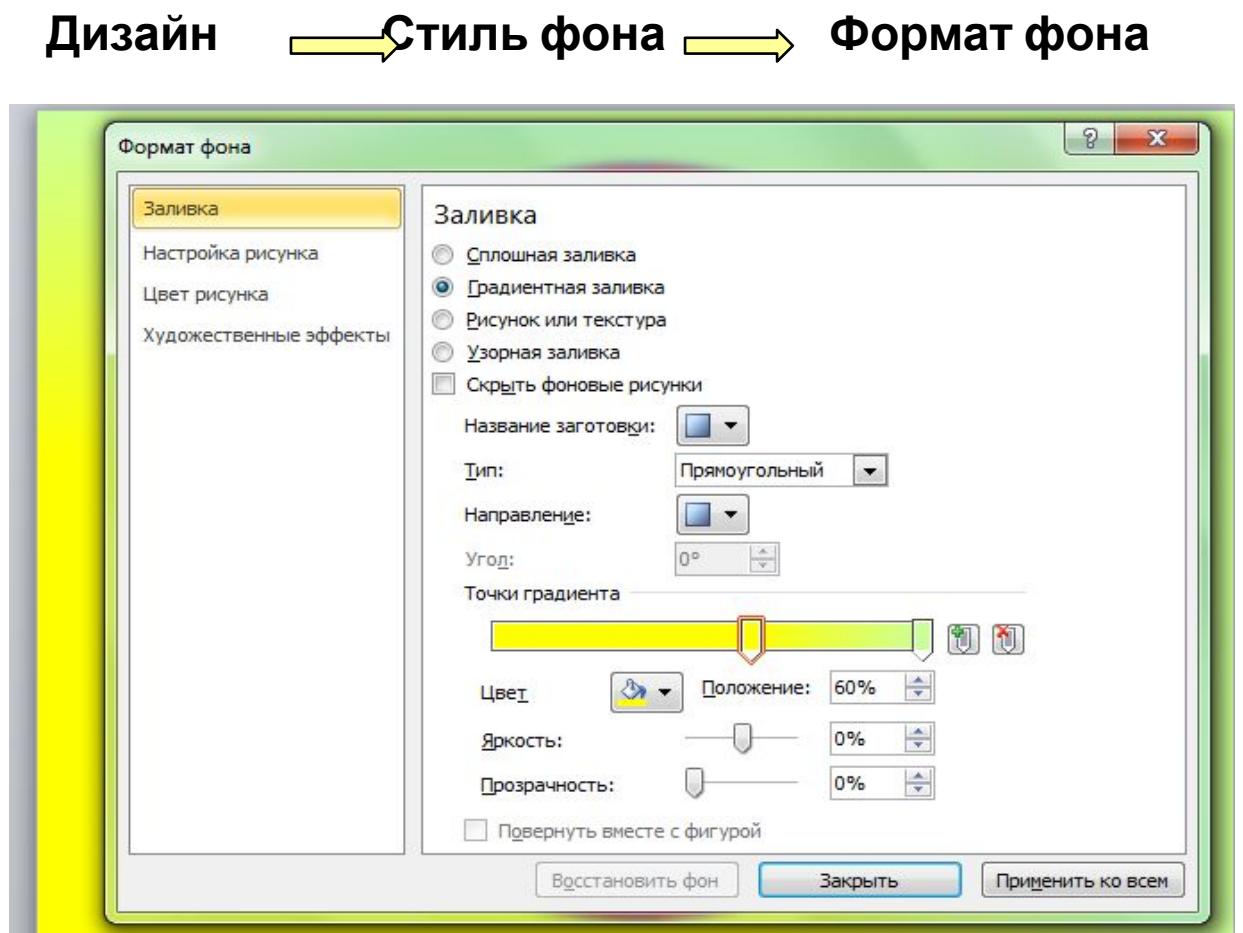

### **Добавление объектов на слайд <sup>15</sup>**

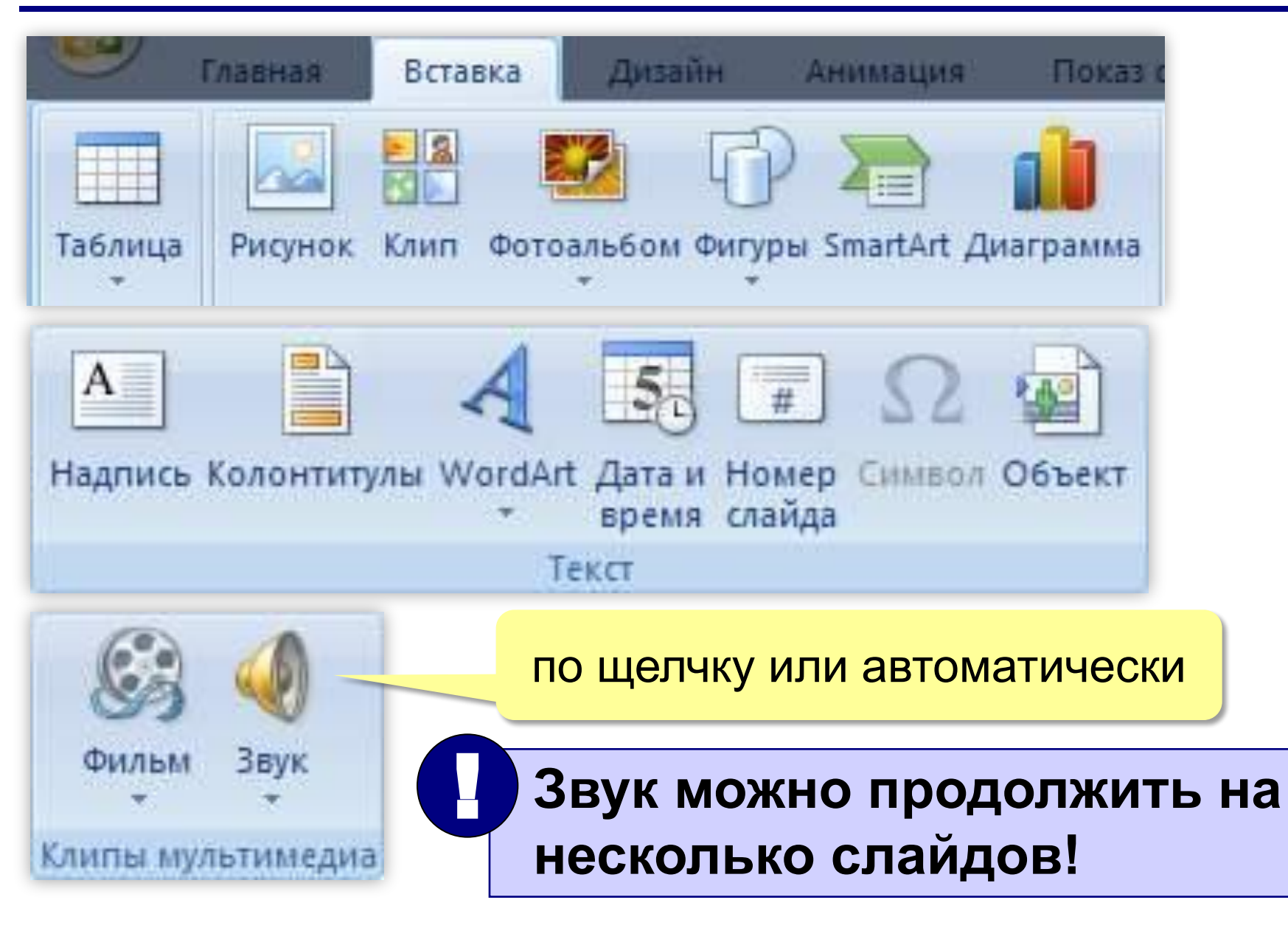

## **Фигуры (автофигуры) <sup>16</sup>**

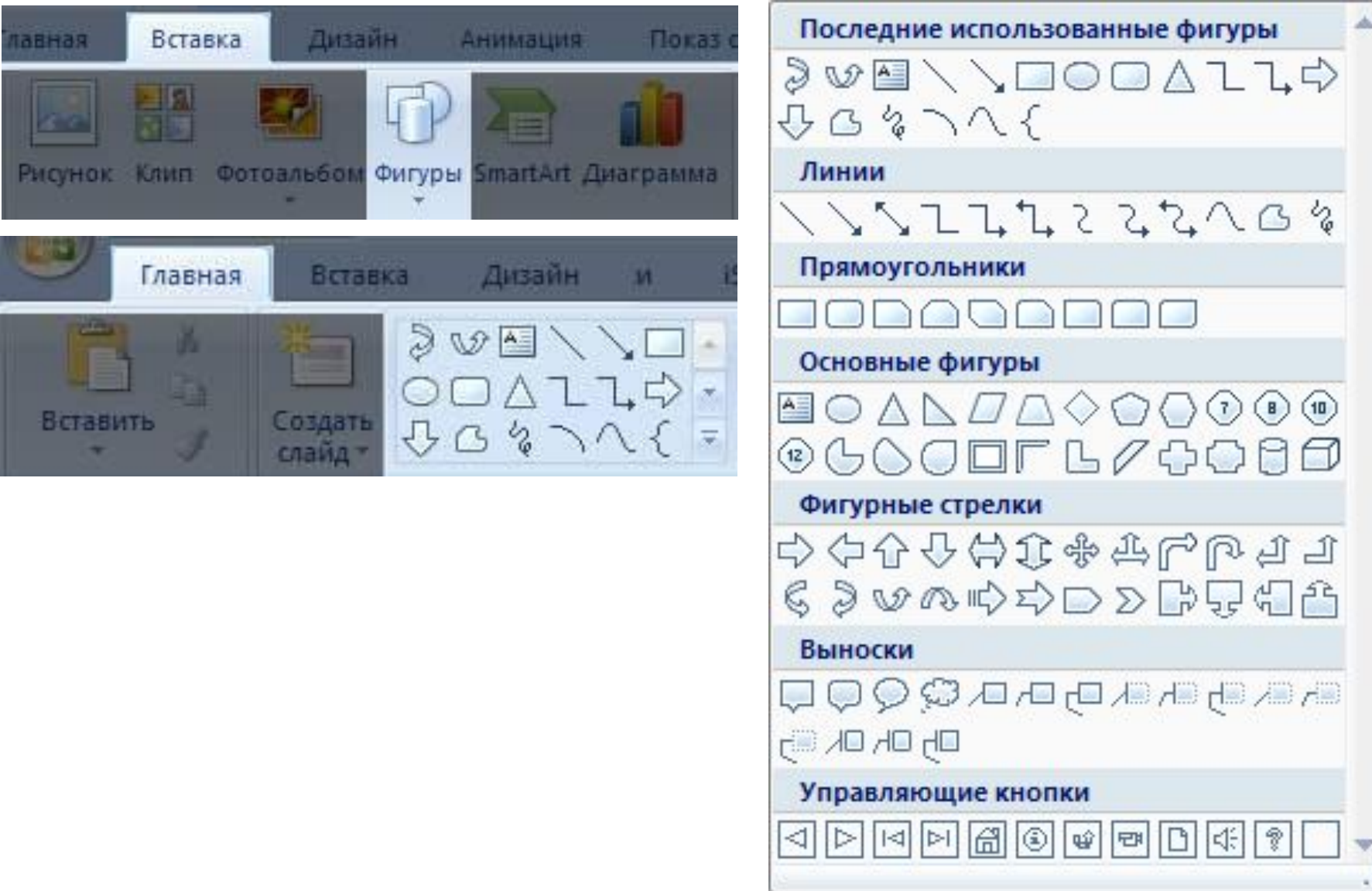

### Настройка фигур

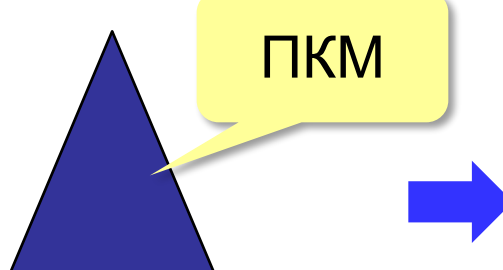

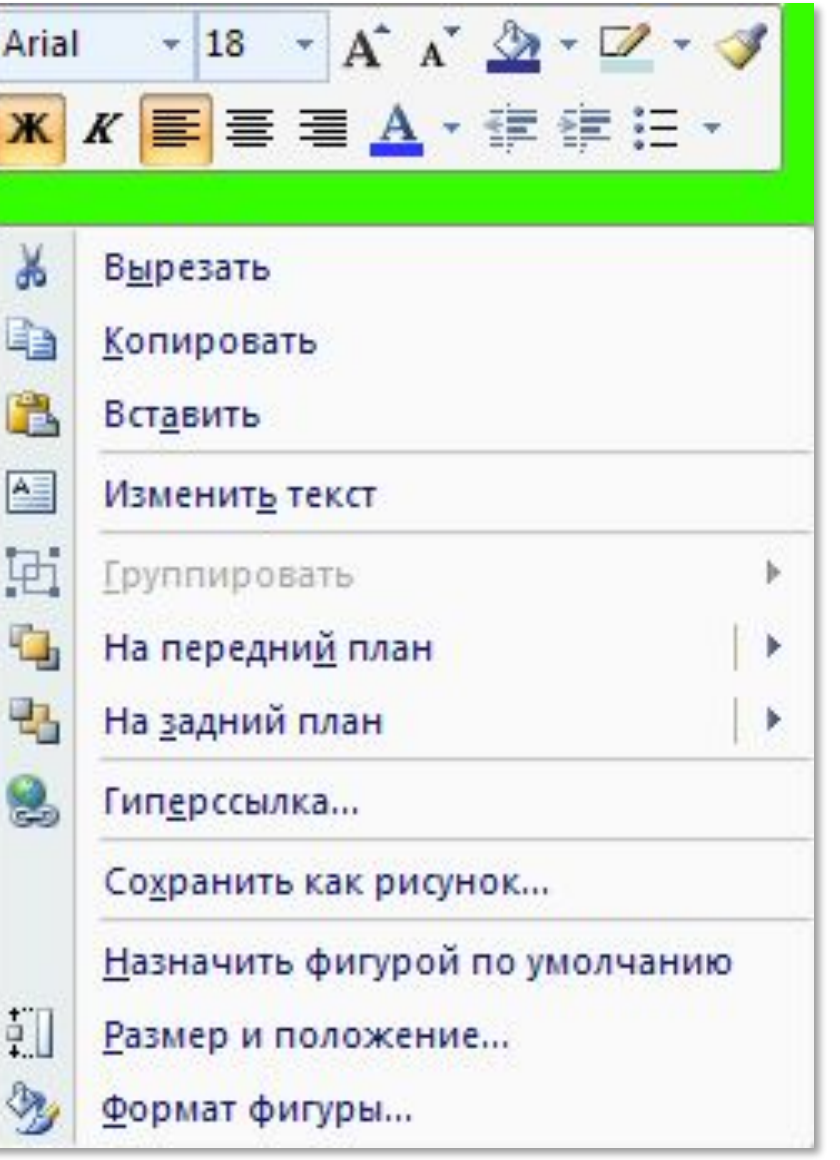

### Настройка фигур

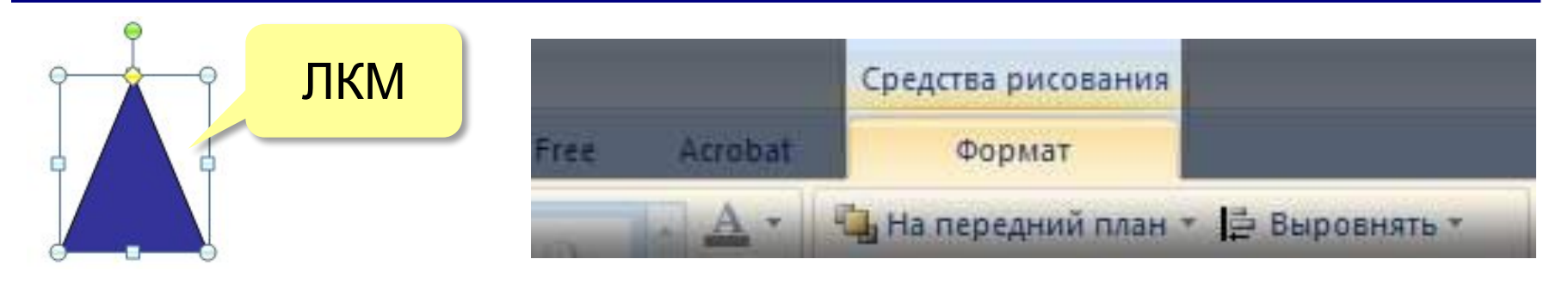

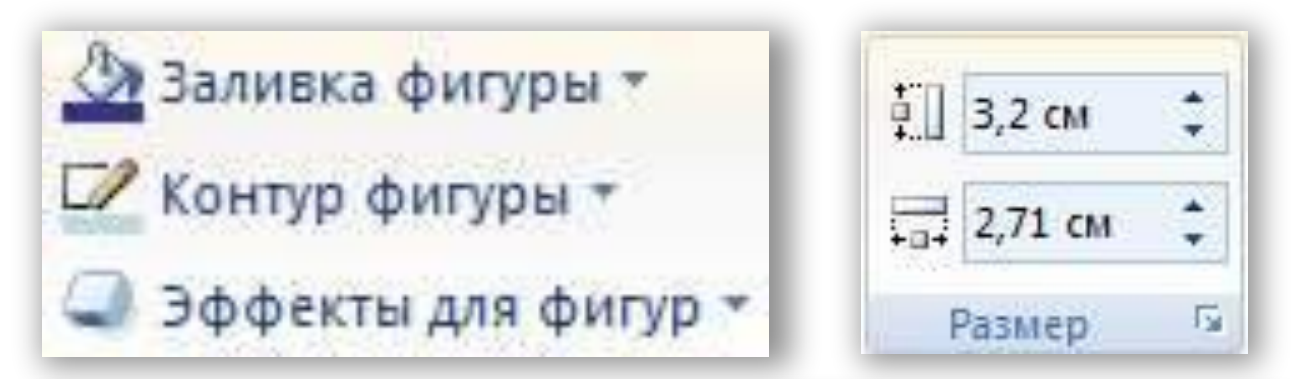

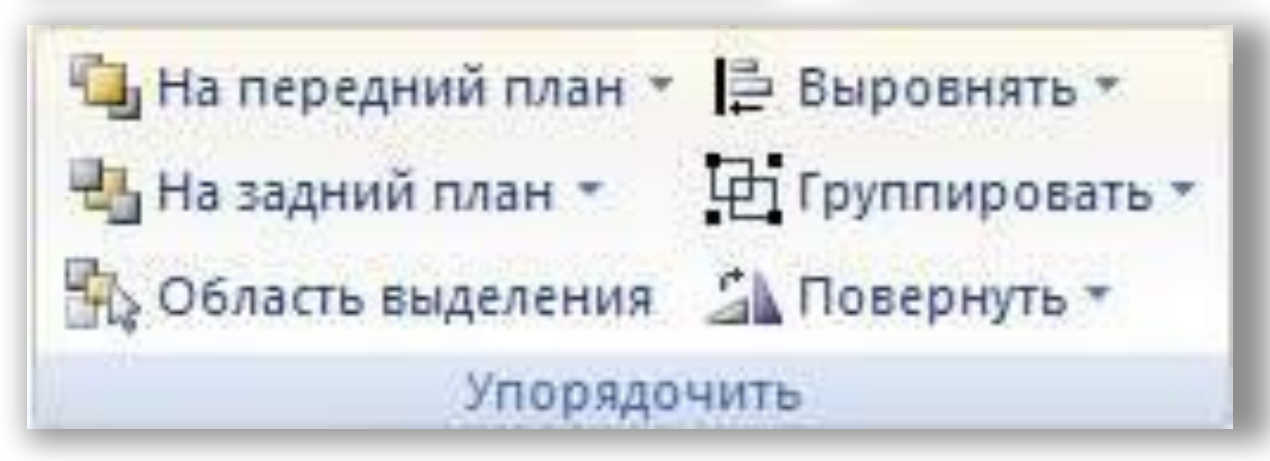

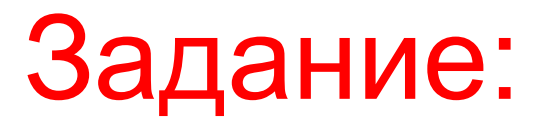

#### **- Добавим на слайд овал.**

#### **- Настроим цвет овала:**

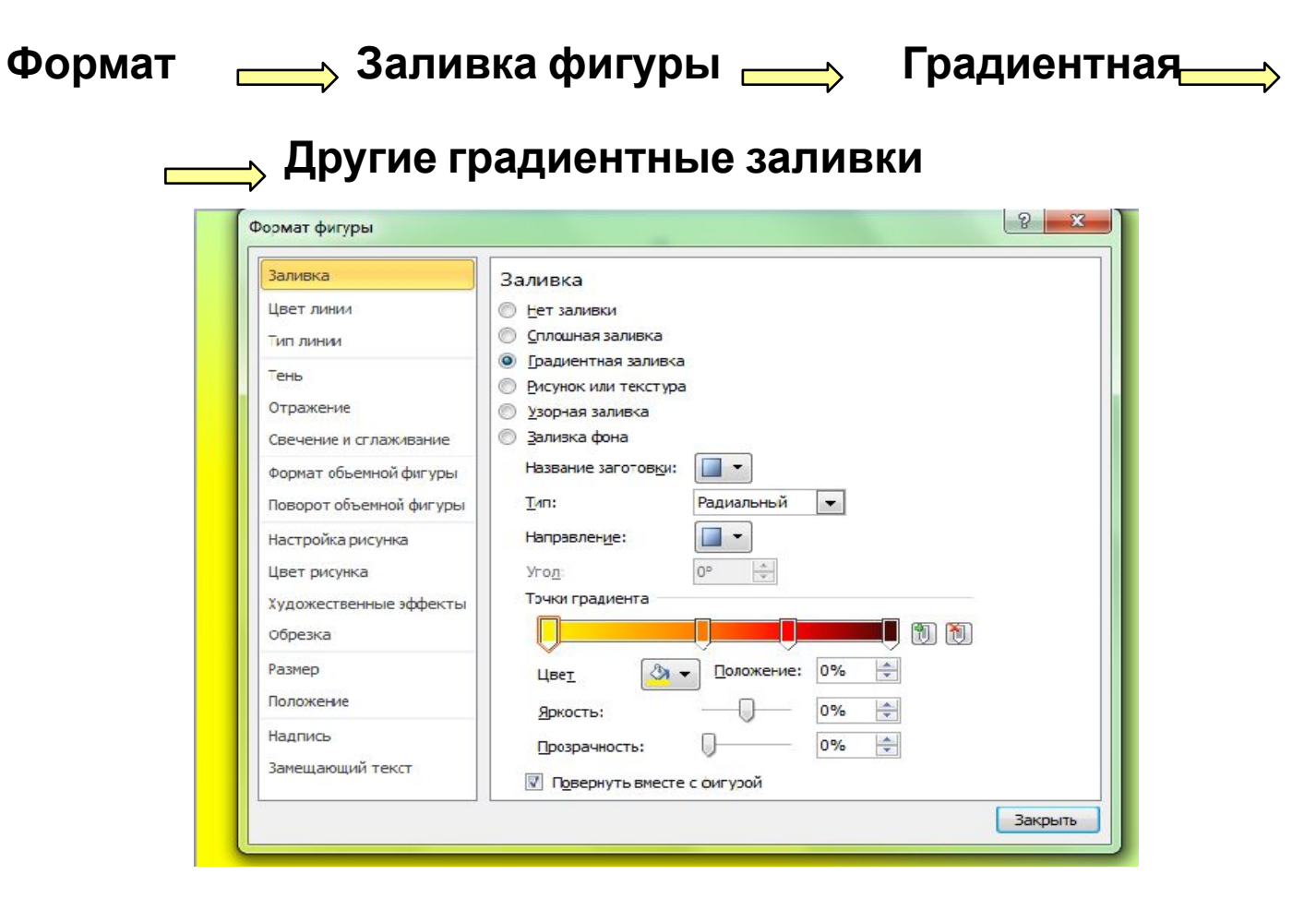

## Задание:

#### **- С помощью линий разделите окружность на 4 части:**

**Вставка Фигуры Линия**

#### **- Настроим толщину линий:**

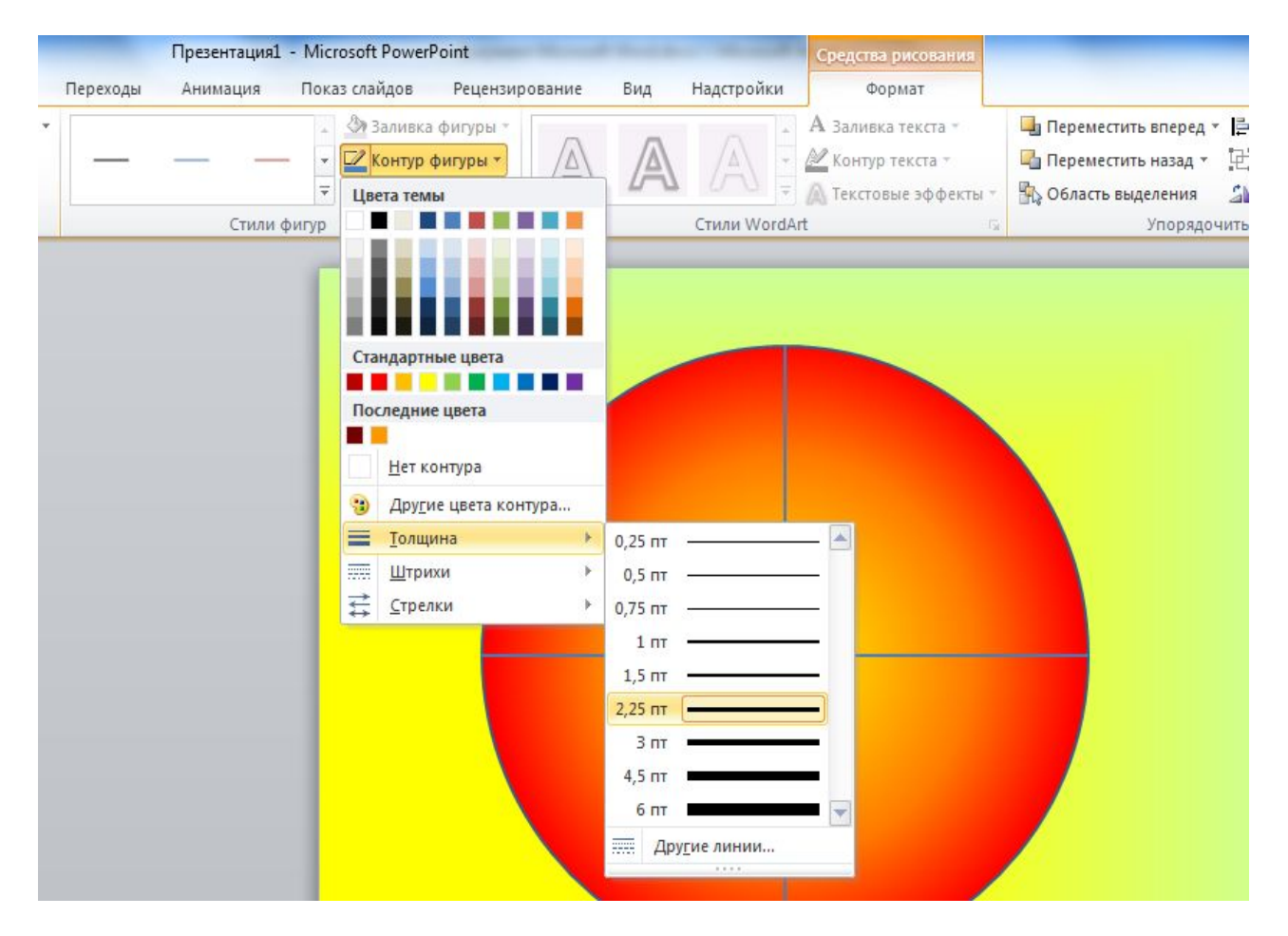

## **Текст (надписи) <sup>21</sup>**

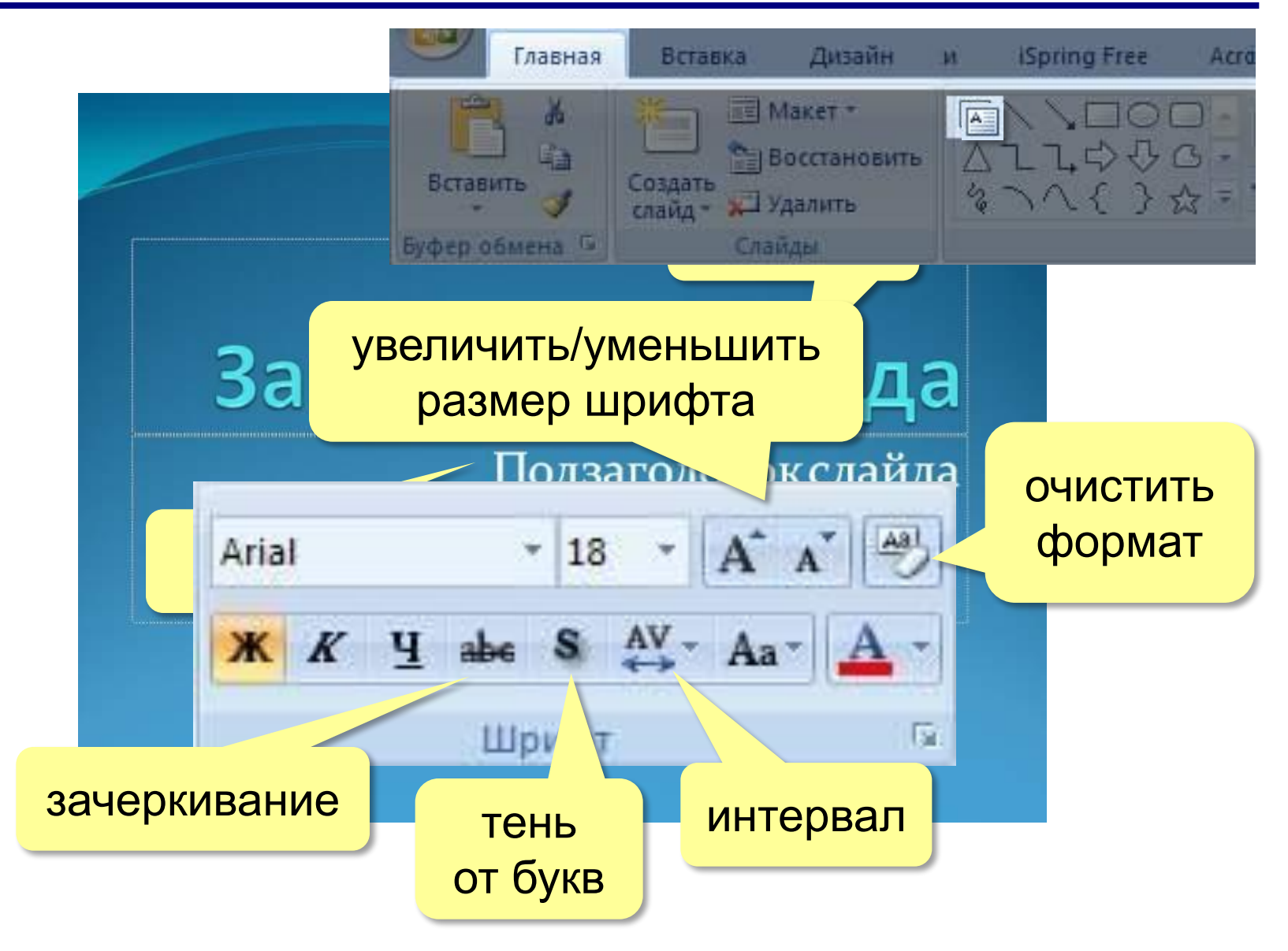

## **Текст (надписи) <sup>22</sup>**

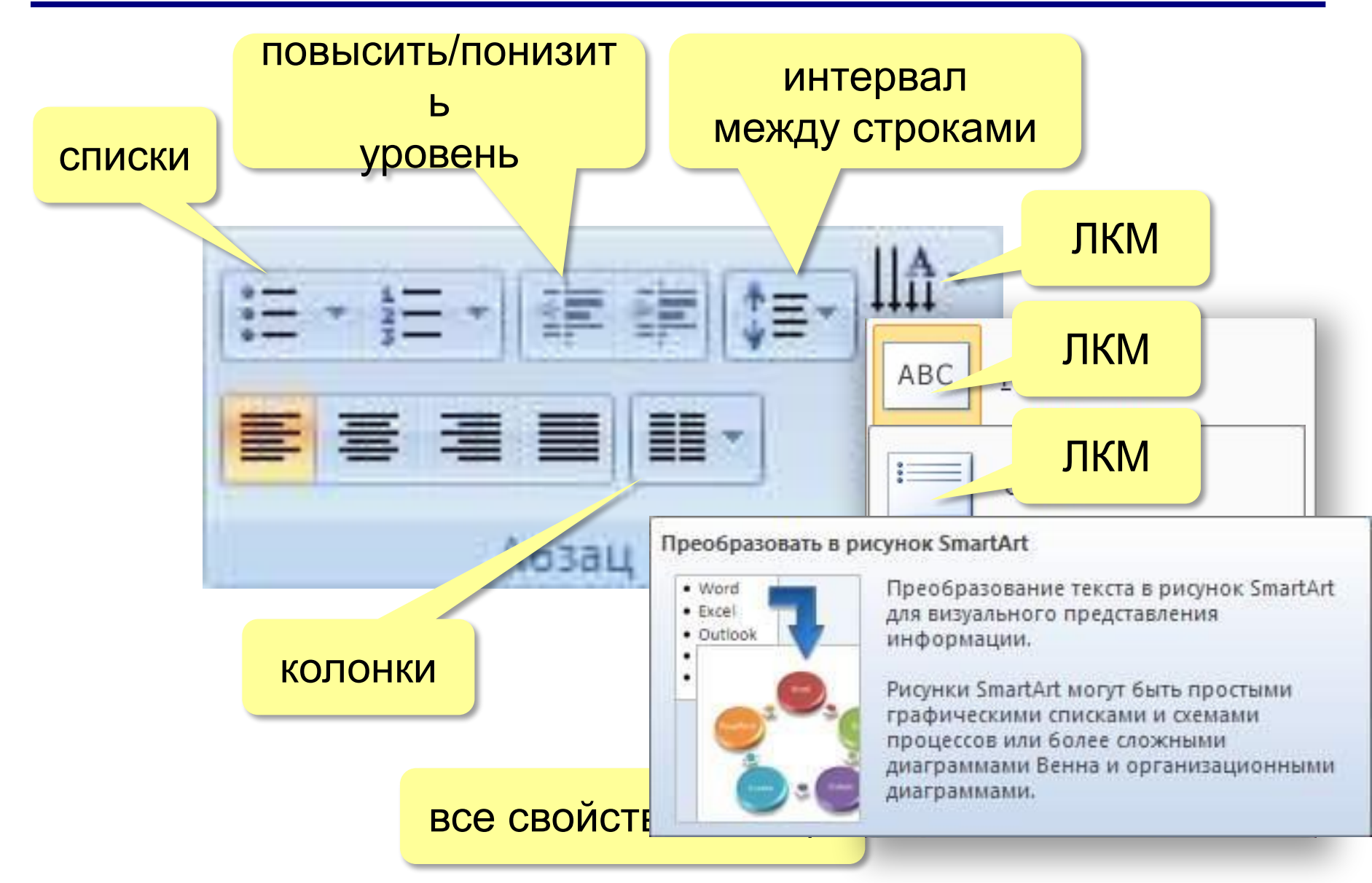

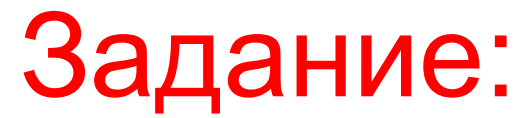

**- Добавляем на окружность текст:**

#### **Вставка Надпись**

- **В появившемся окне набираем текст : «Дополнительный сектор».**
- **Выделяем набранный текст и делаем размер текста 40.**

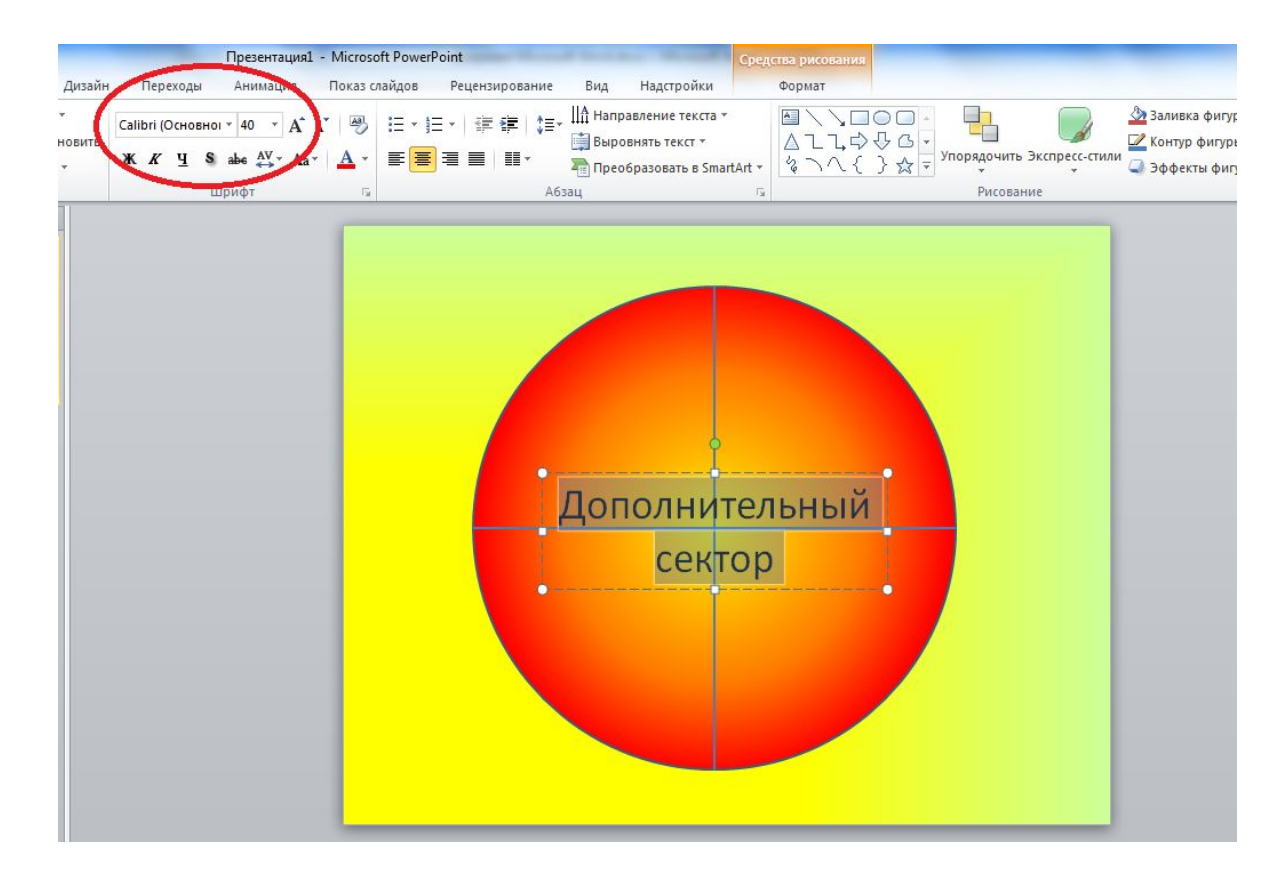

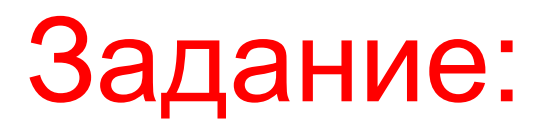

- **- Добавим еще одну надпись с текстом «1».**
- **- Выделяем набранный текст, выбираем размер текста 96, подчеркнутый шрифт и цвет текста – синий.**

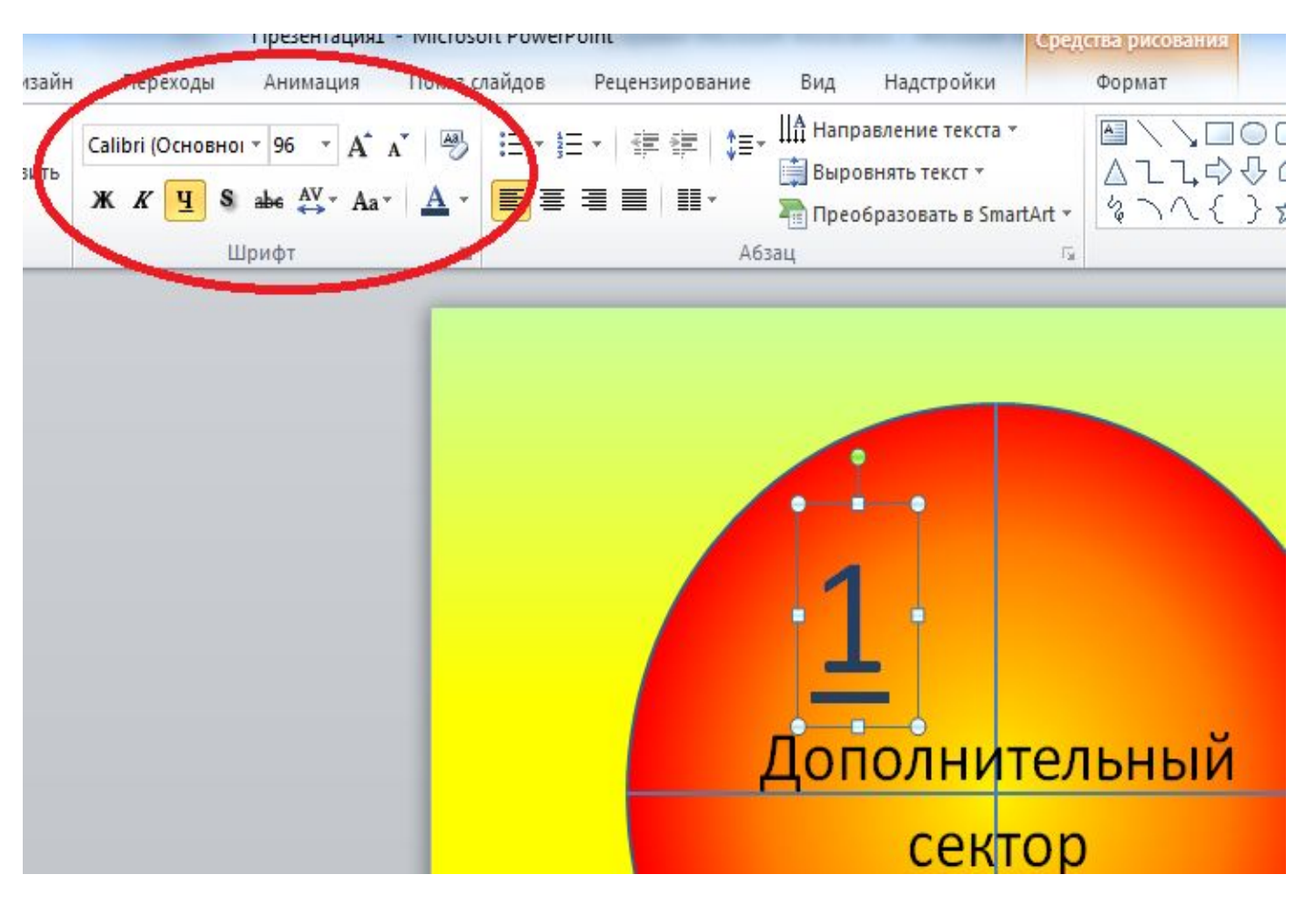

## **Текст (надписи) <sup>25</sup>**

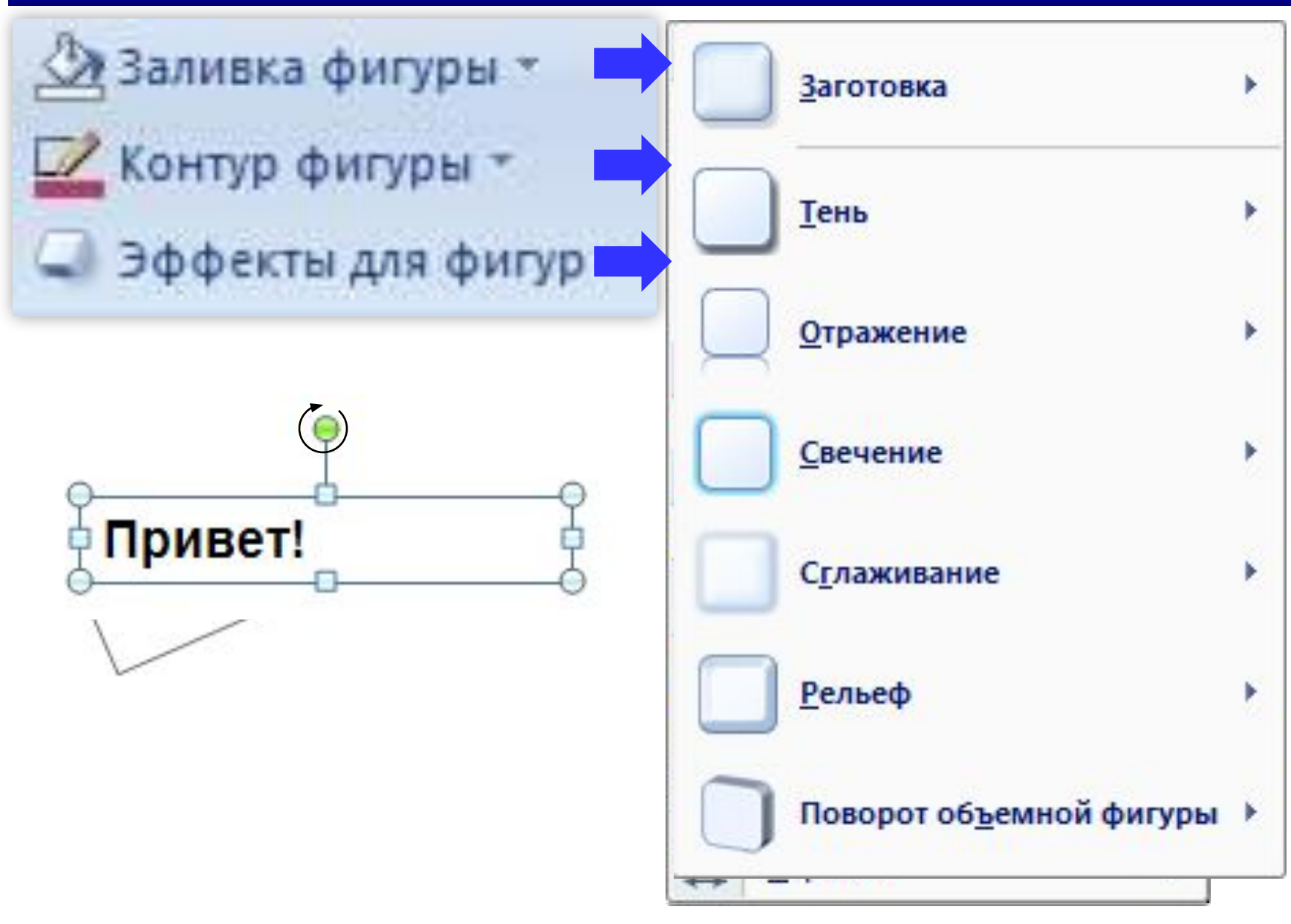

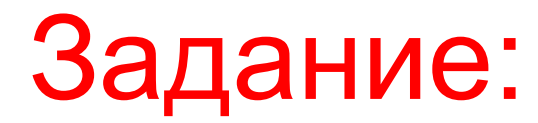

#### **- Необходимо повернуть текст как показано на рисунке:**

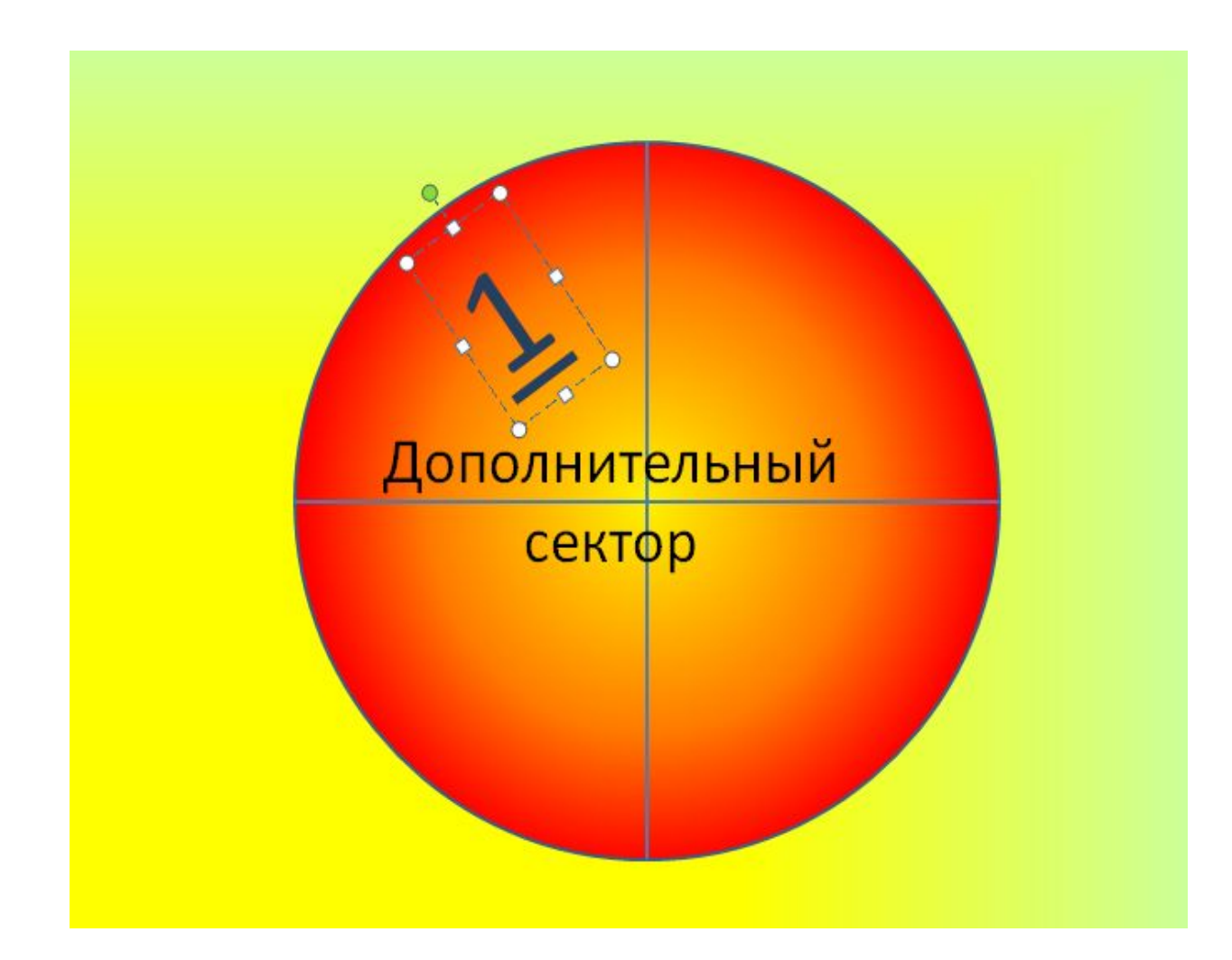

**- По аналогии добавим надписи с цифрами «2», «3», «4».**

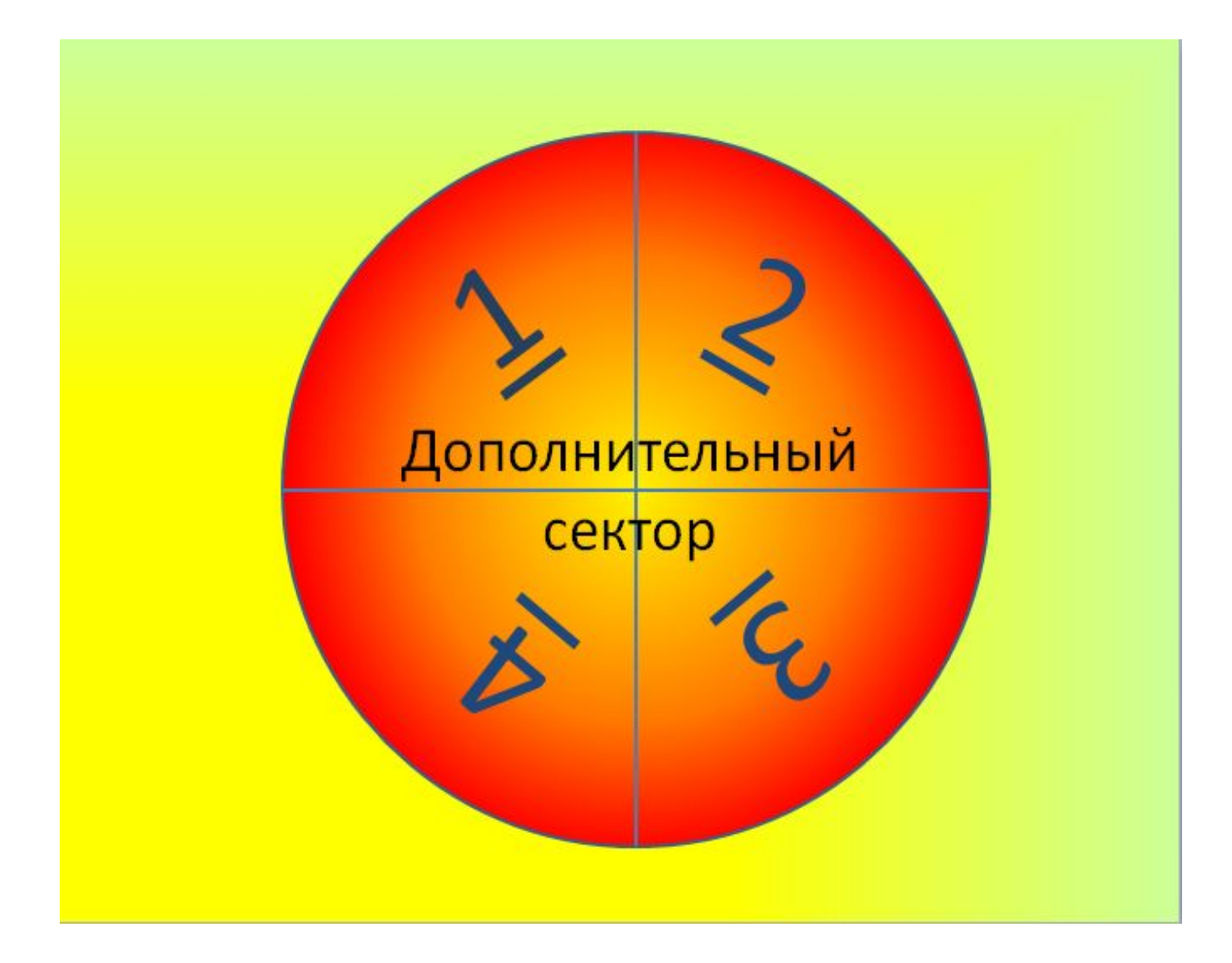

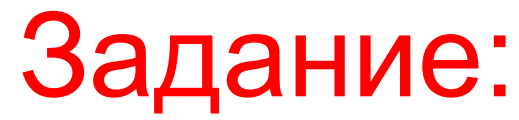

**Создаем второй слайд**

**- На панели инструментов выбираем**

**Главная Создать слайд Титульный слайд**

**- В заголовке слайда запишем : «Дополнительный сектор 1 Компьютер»**

**- В подзаголовок слайда запишем: «В приведенном предложении некоторые идущие подряд буквы нескольких слов образуют термин, связанный с информатикой или с компьютерами. Найдите этот термин. Этот процесс орнитологи называют миграцией».**

**- Чертой отделим заголовок от подзаголовка.**

**Для этого выбираем:** 

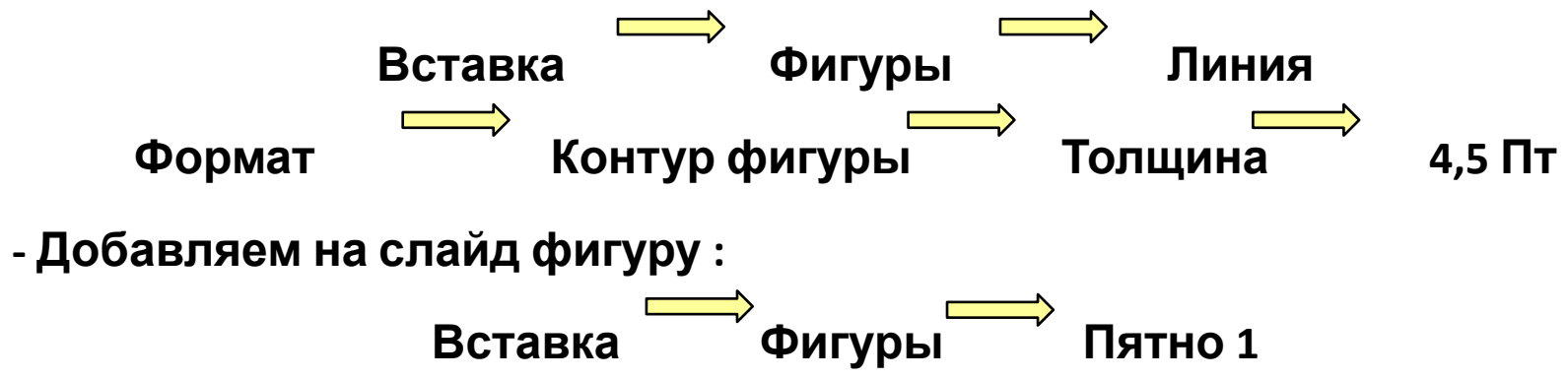

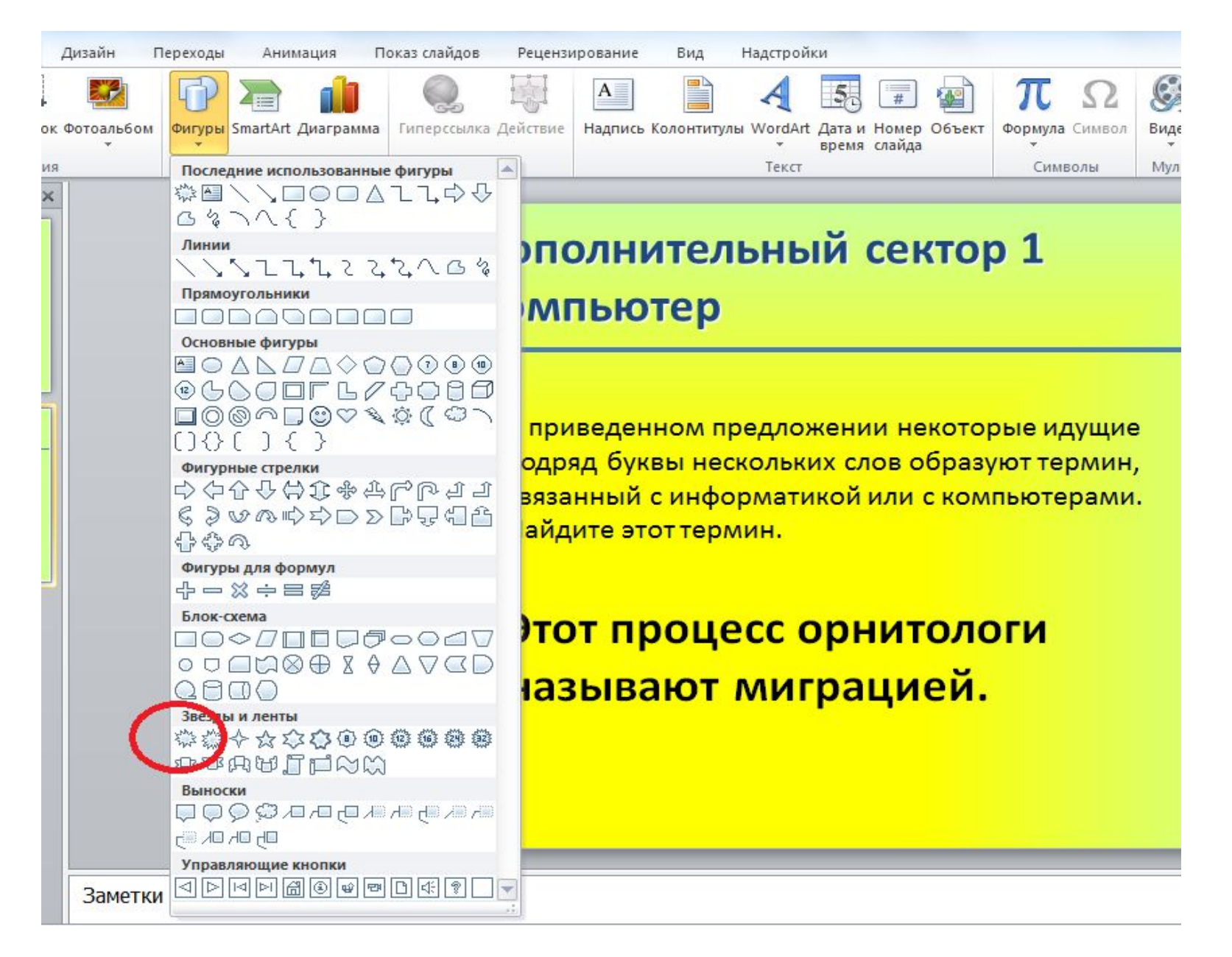

- Настраиваем цвет данной фигуры:

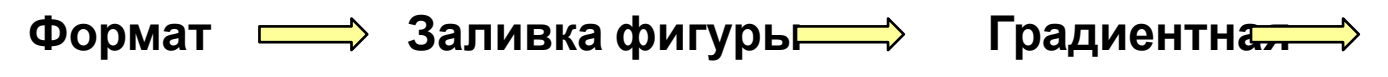

**Другие градиентные заливки** 

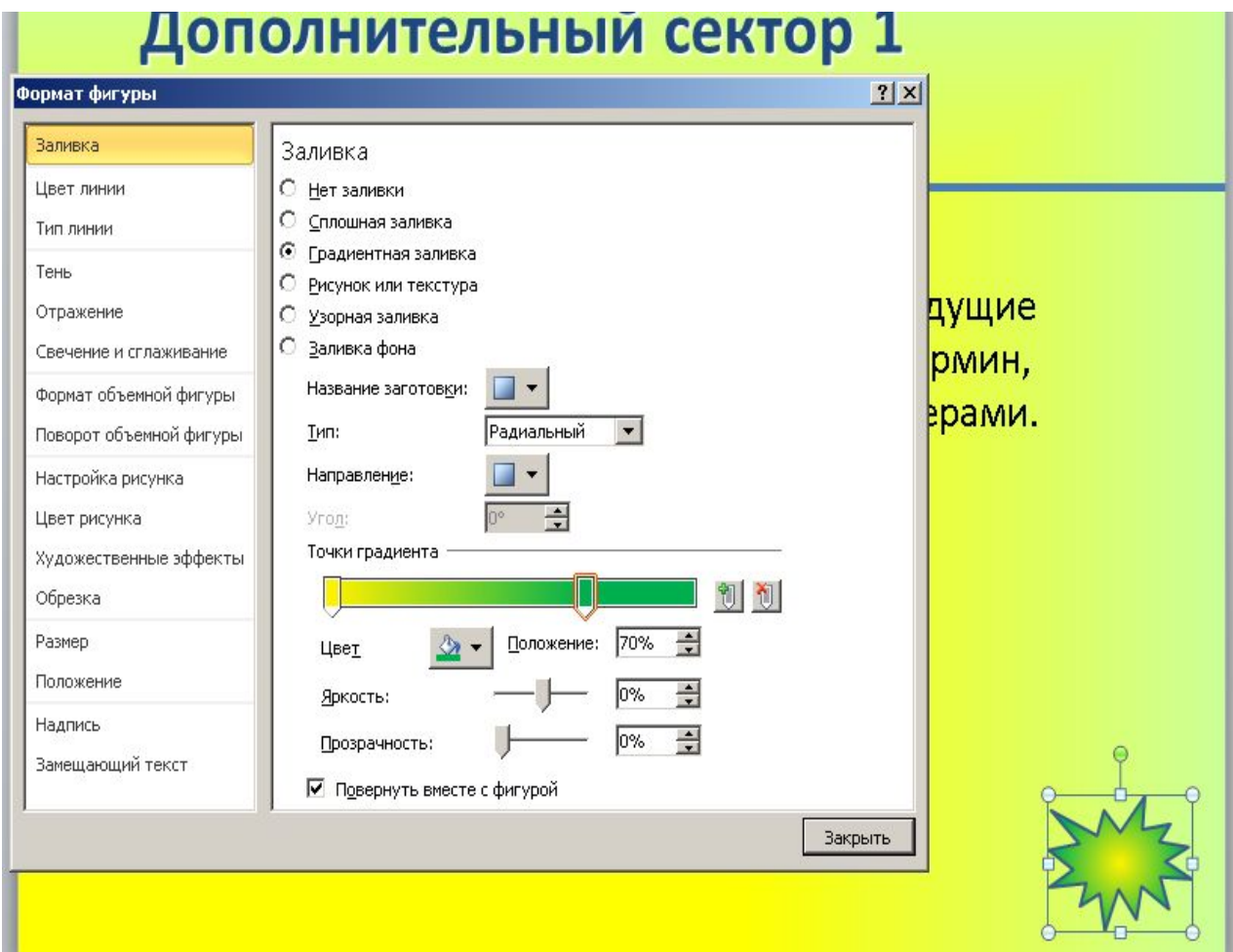

#### - Сделаем фигуру рельефной. Для этого необходимо выполнить следующее:

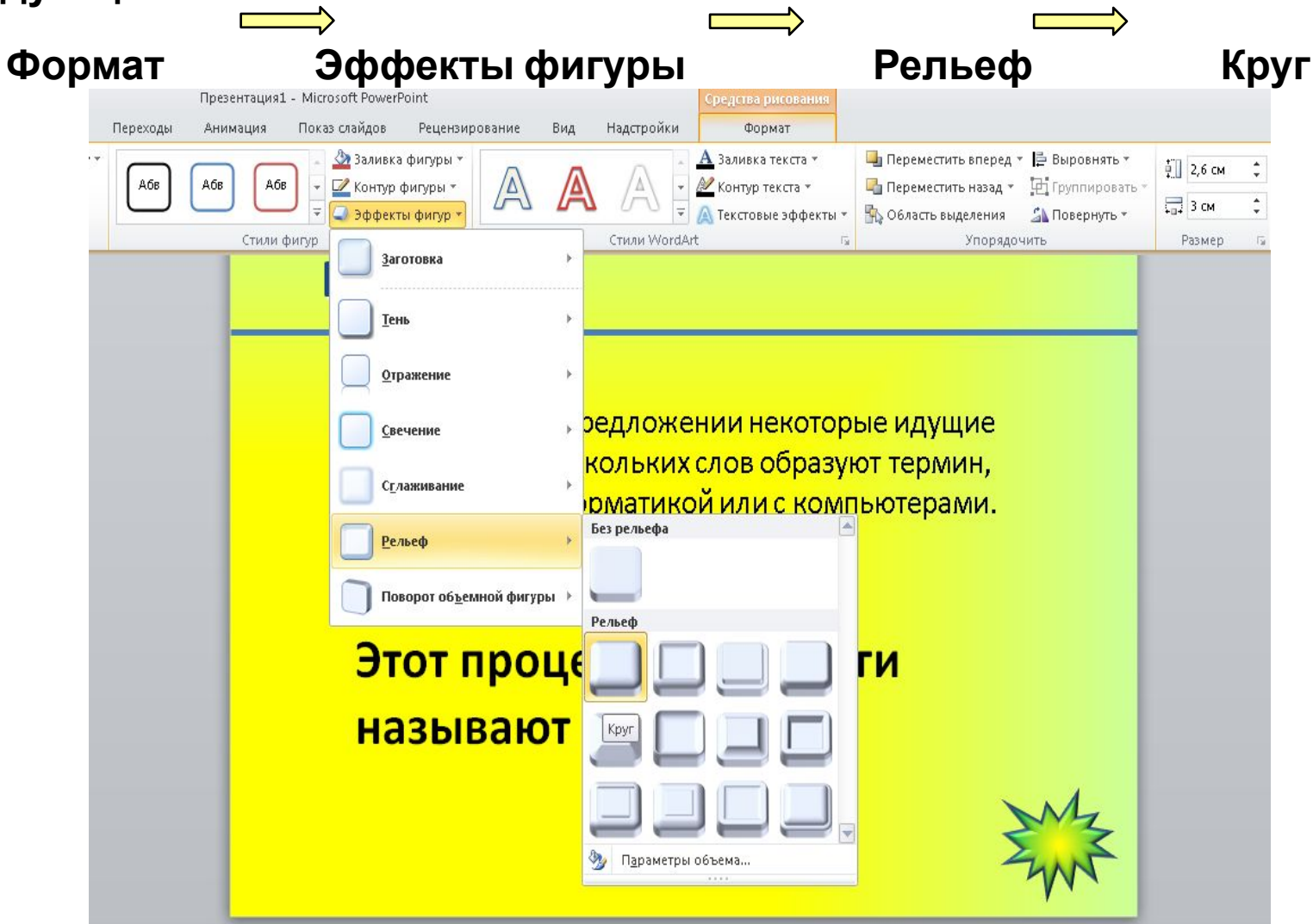

#### **- Добавим на слайд еще одну текстовую надпись:**

**Вставка Надпись**

**- Вводим в появившемся окне текст, как это показано на рисунке:**

в приведенном предложении некоторые идущие подряд буквы нескольких слов образуют термин, связанный с информатикой или с компьютерами. Найдите этот термин.

Этот процесс орнитологи называют миграцией. Этот ПРОЦЕСС ОРнитологи <mark>называют миграцией</mark>.

#### **- Перенесем окно с текстом на середину слайда и настроем шрифт**

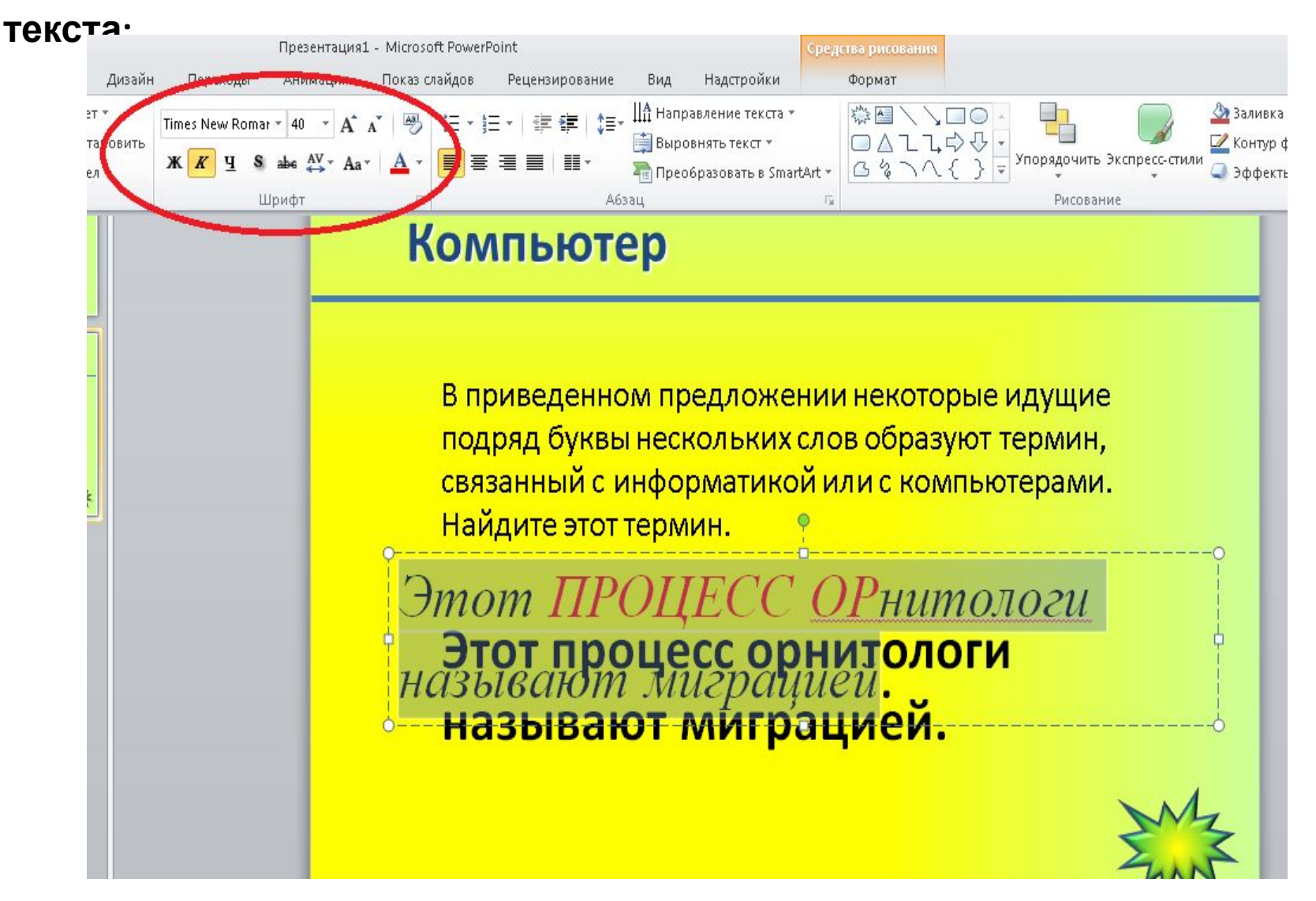

### **Рисунки <sup>34</sup>**

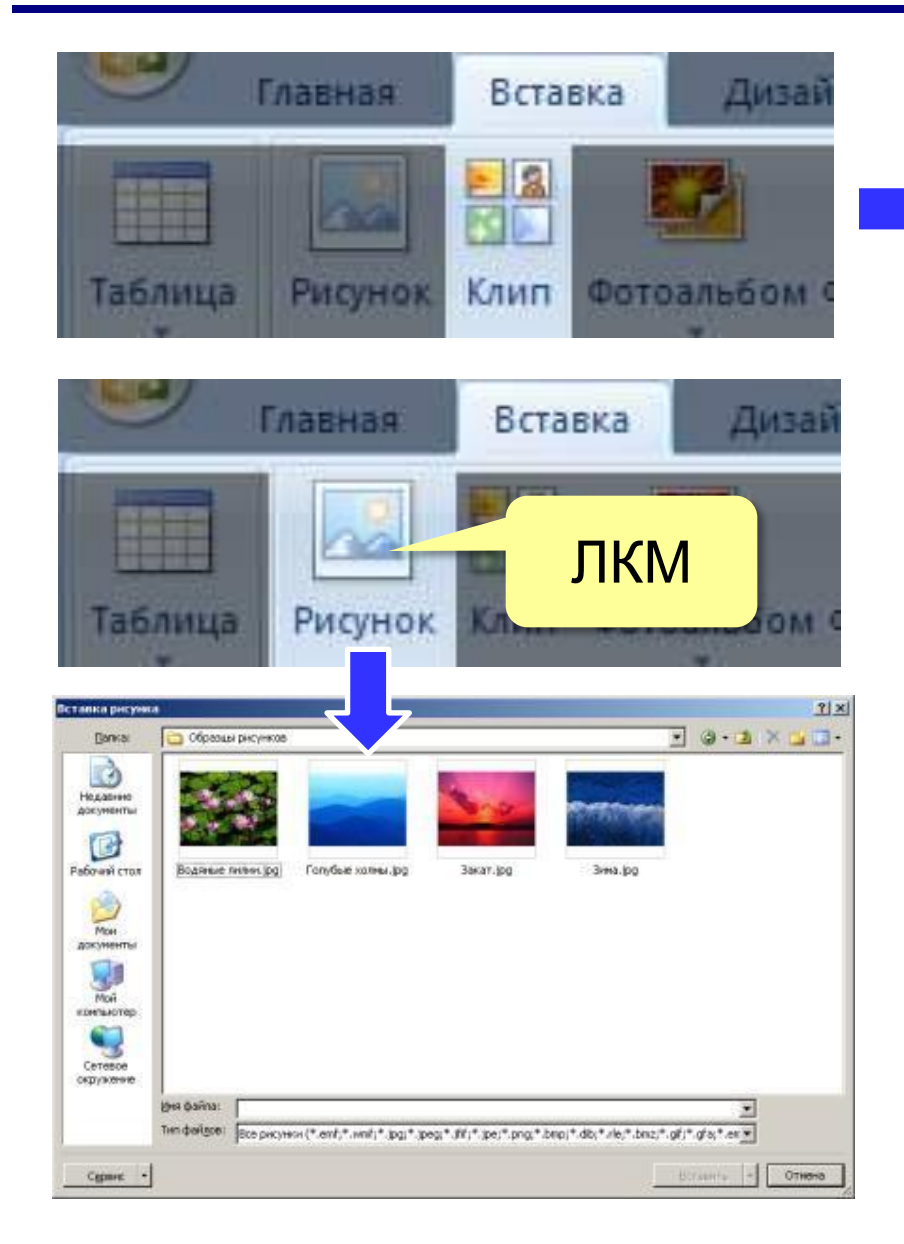

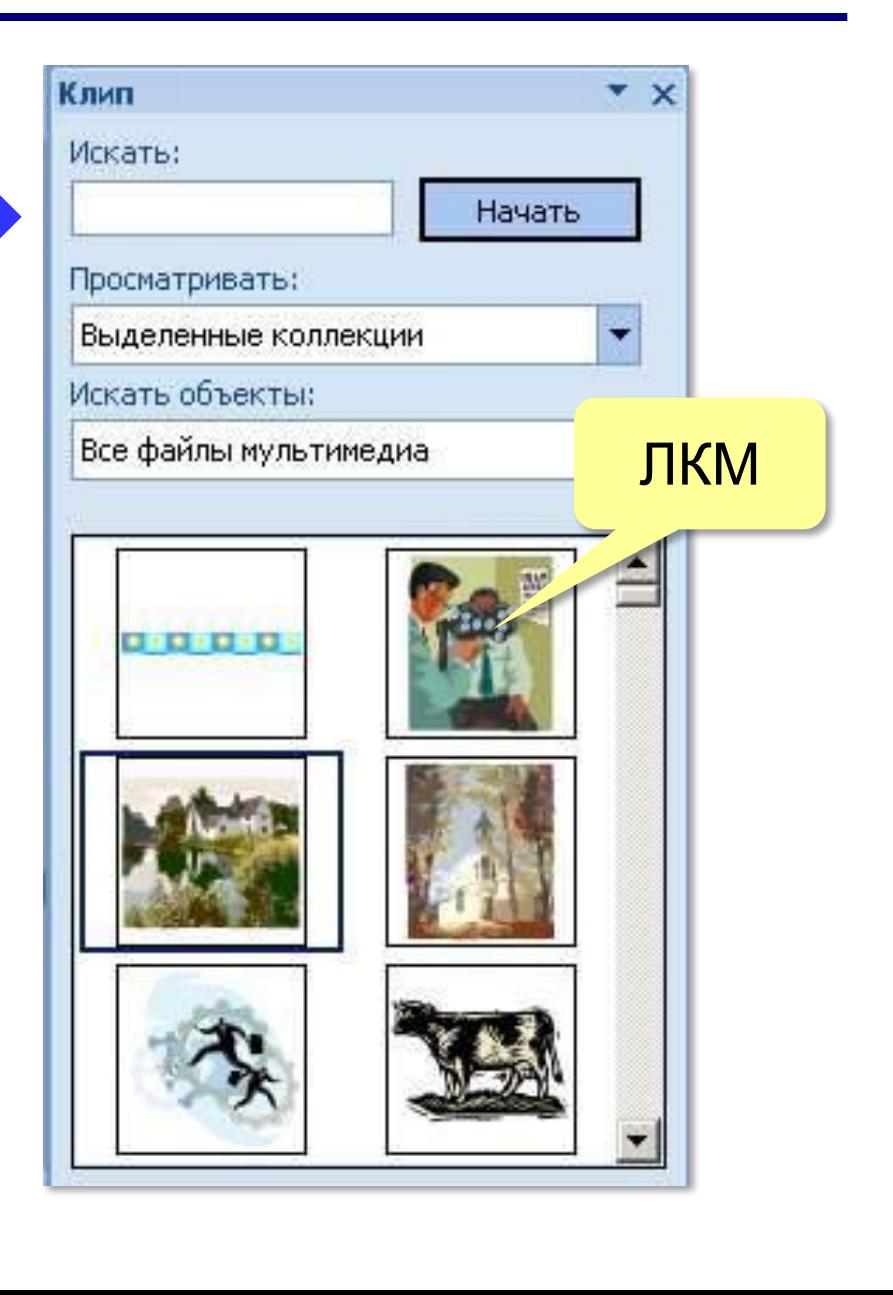

## **Рисунки <sup>35</sup>**

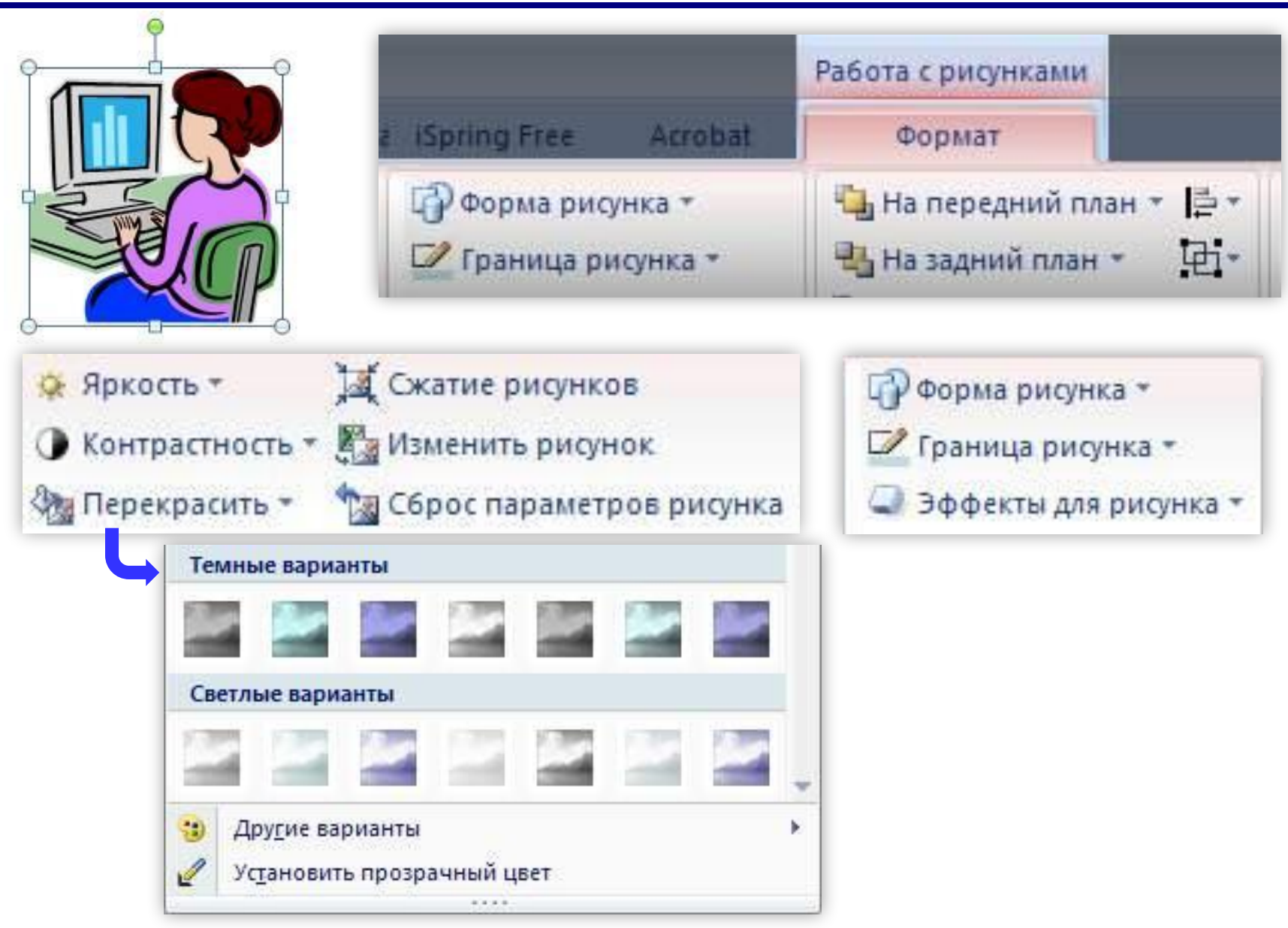

## **Рисунки <sup>36</sup>**

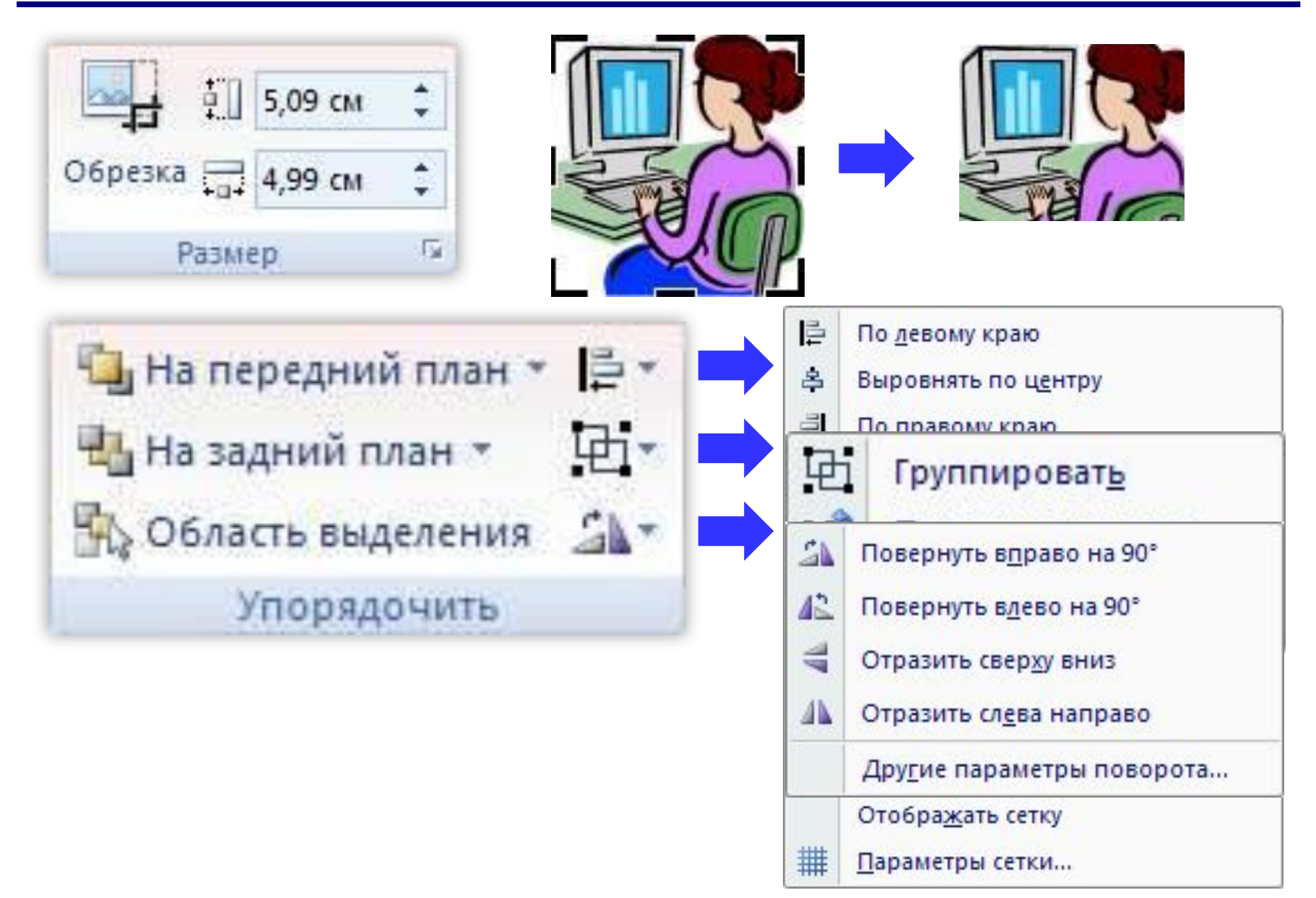
## **Выравнивание и распределение <sup>37</sup>**

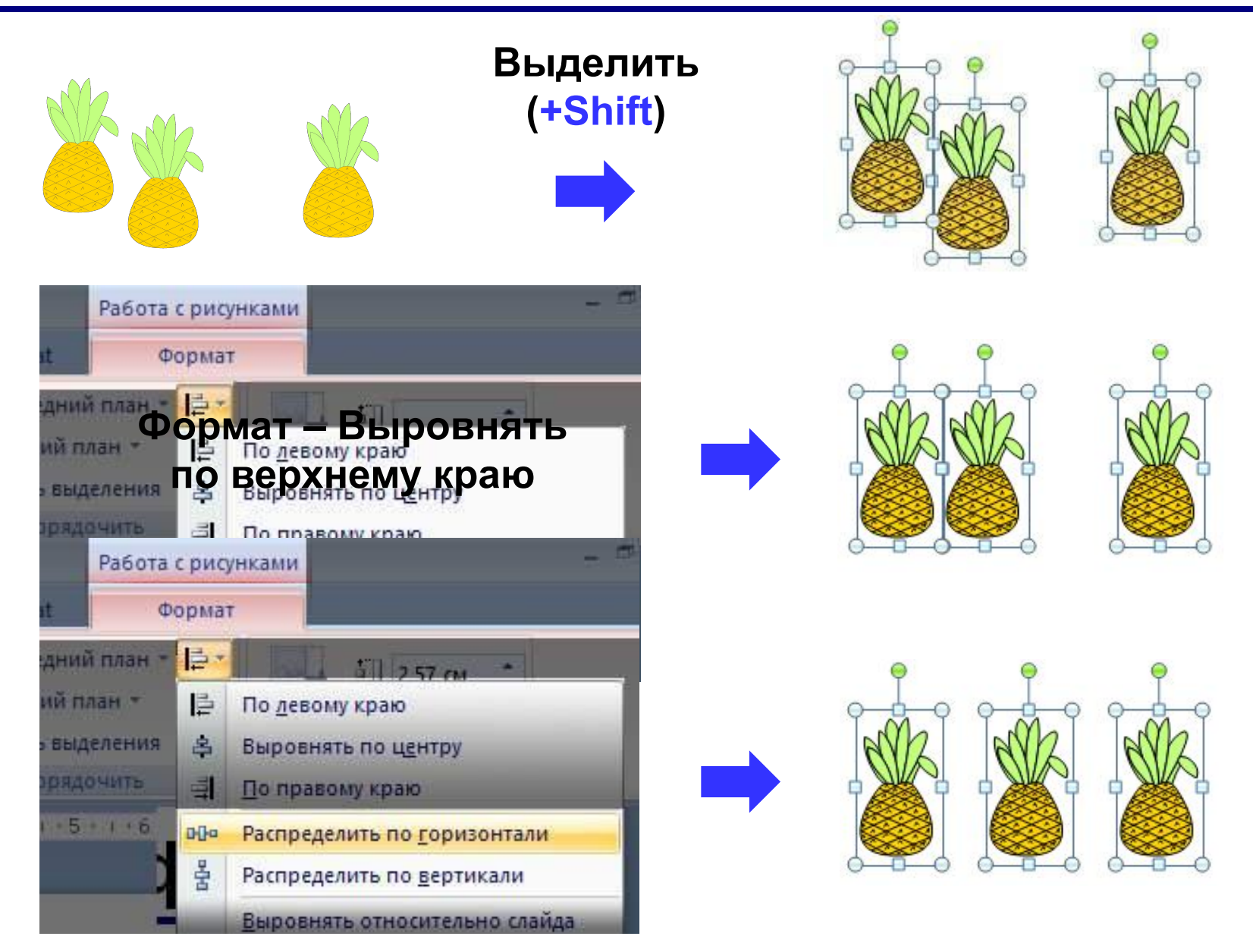

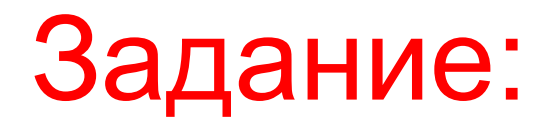

- **- Создайте новый слайд.**
- **- Добавьте на него рисунки из папки «Рисунки для презентации», как показано на рисунке**

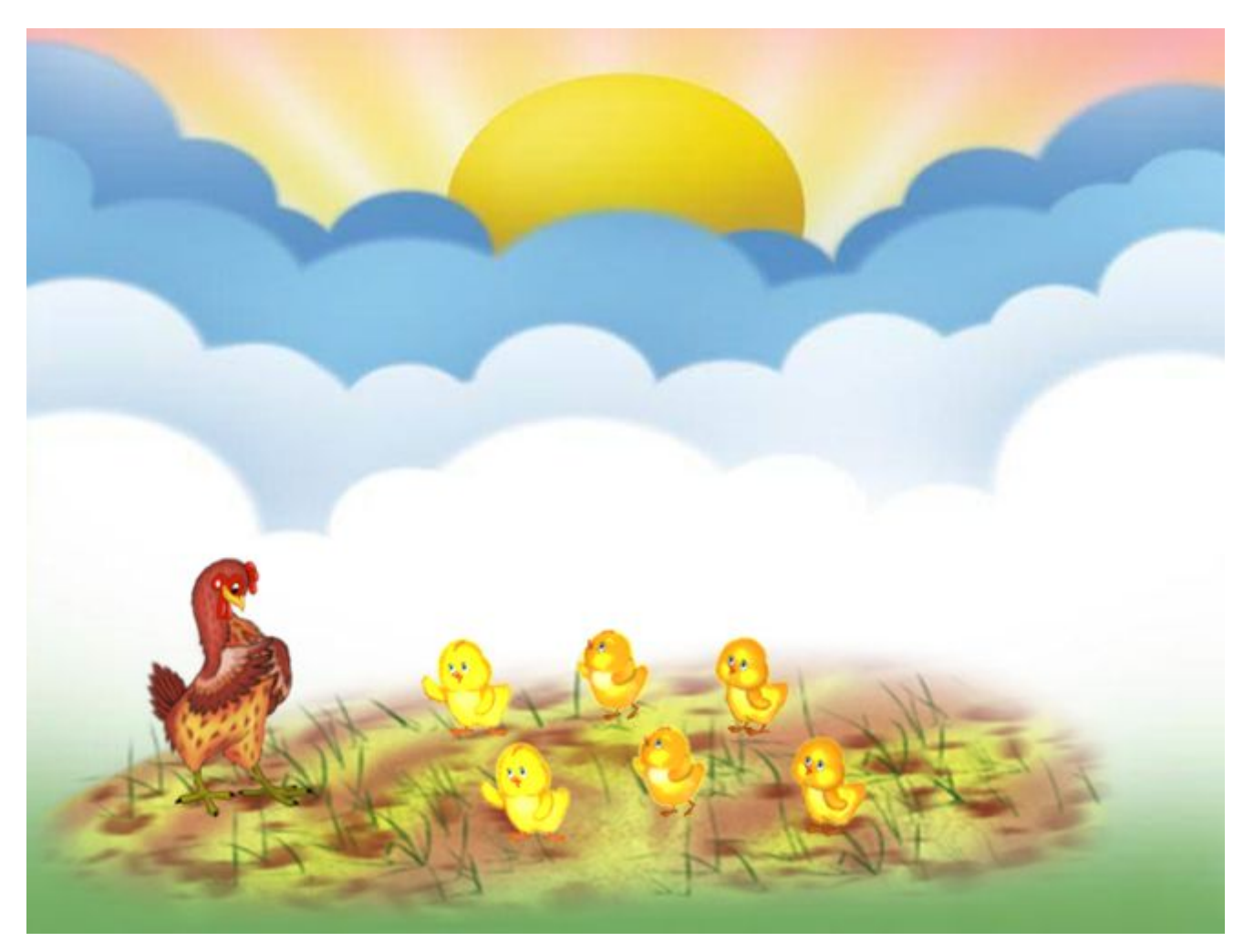

**•шрифт** без засечек (лучше читать издалека) Arial Verdana <del>Times New Roman Comic</del> **•размер** шрифта ≥ **24** пункта

**•выравнивание** списков – влево

- **• Кенгуру**
- **• Барс**
- **• Птеродактиль**

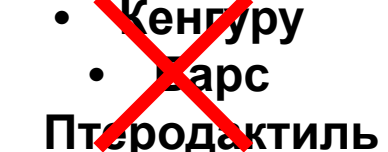

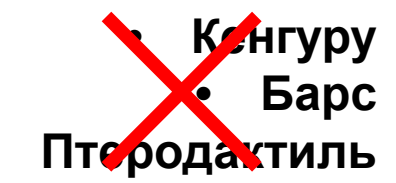

#### **•выравнивание** текста – влево

**Мой дядя самых честных правил, когда не в шутку занемог, он уважать себя заставил и лучше выдумать не мог.** 

**Мой дядя самых честных правил, когда не в шутку занемог, он уважать себя заставил и лучше выдумать не мог.** 

**Мой дядя самых честных правил, когда не в шутку занемог, он уважать себя заставил и лучше выдумать не мог.** 

•контрастные **цвета** (искажения проекторов)

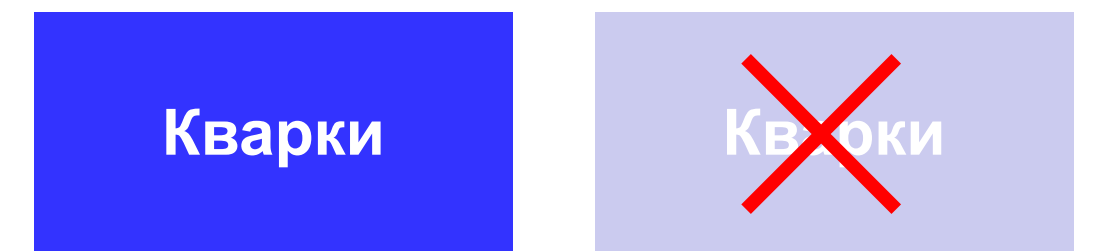

•все надписи должны хорошо **читаться**

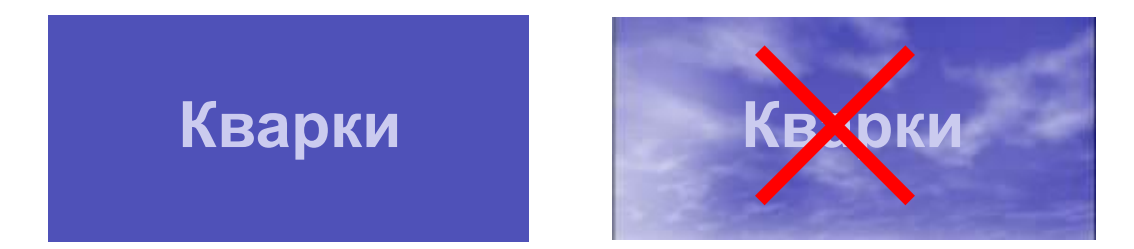

•лучше – одноцветный **фон**

**•маркированный** список – мало пунктов и порядок не важен

**•нумерованный** список – важен порядок или много пунктов (чтобы не потерять текущий) **•оформление** не должно мешать (отвлекать)

**Алгоритм –** это четко определенный порядок действий, которые нужно выполнить для решения задачи.

**Алгоритм –** это четко определенный порядок действий, которые нужно выполнить для решения задачи.

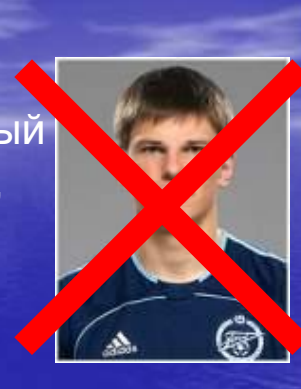

•не отрывайте части слов и запятые

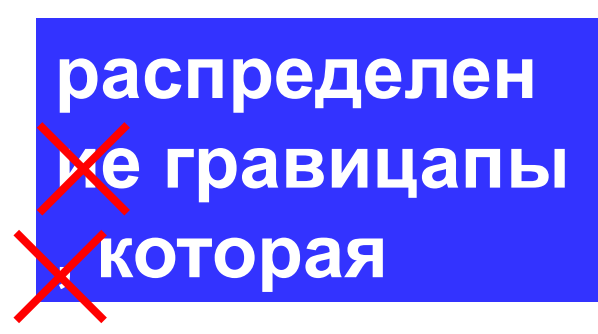

• при выравнивании элементов не теряйте вертикаль

•... и горизонталь

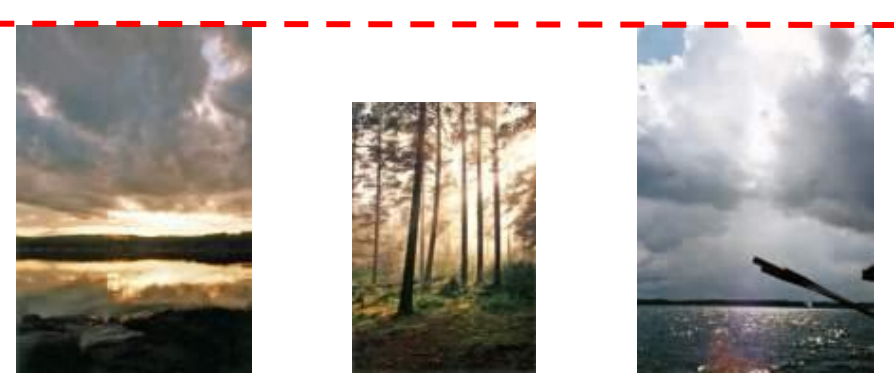

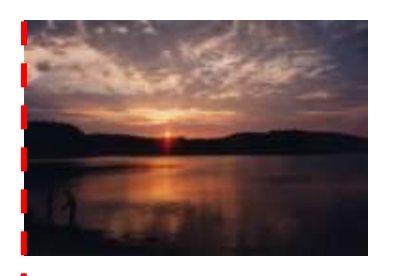

Lorem ipsum dolor sit amet, consectetuer adipiscing elit, sed diam nonummy ...

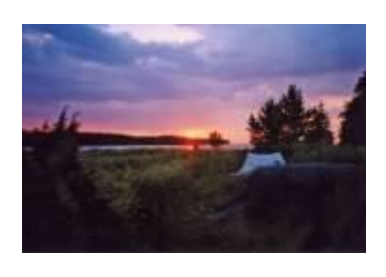

Нет правил без исключений!

# Тема 3. Анимация

# **Панель «Настройка анимации» <sup>44</sup>**

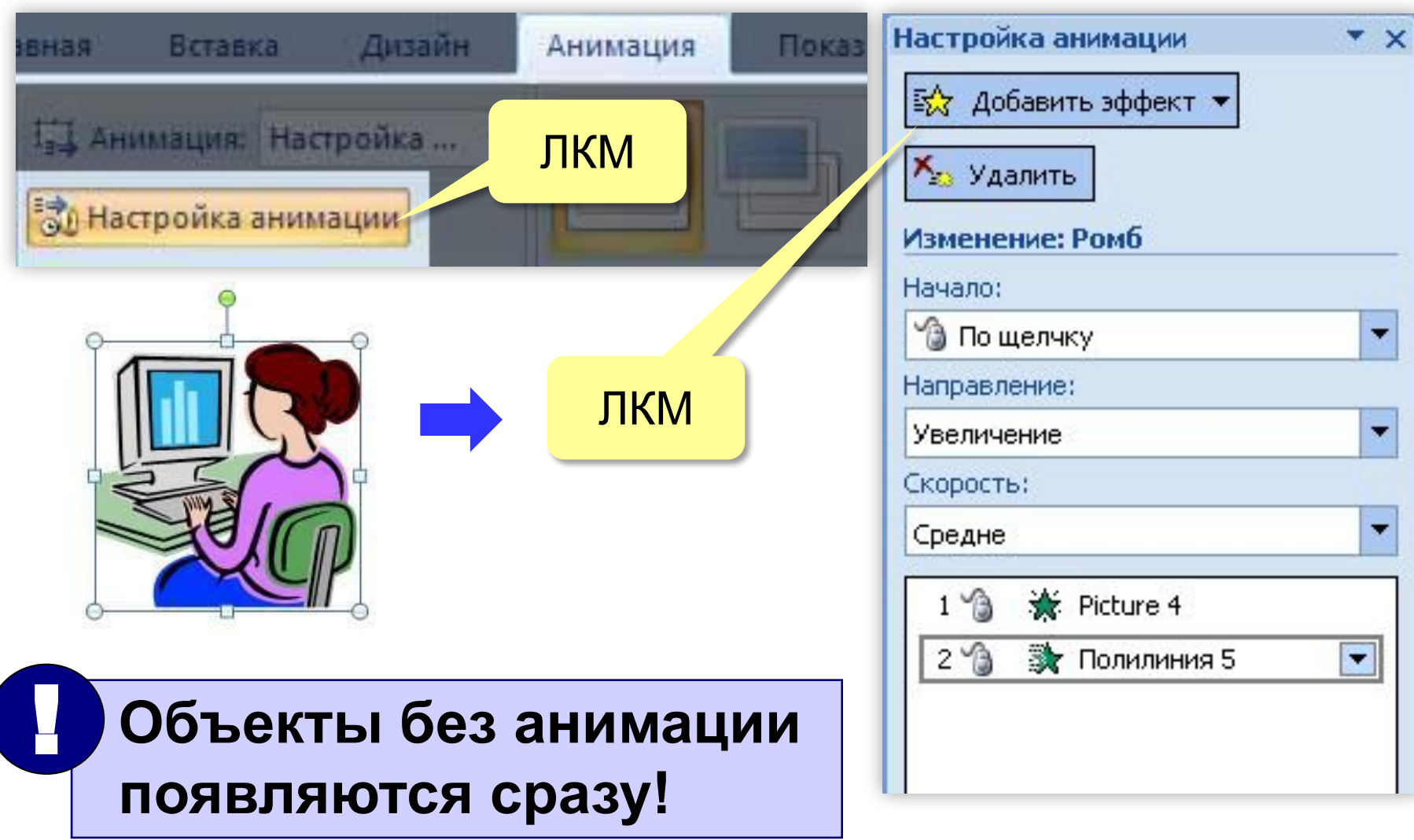

# **Эффекты анимации <sup>45</sup>**

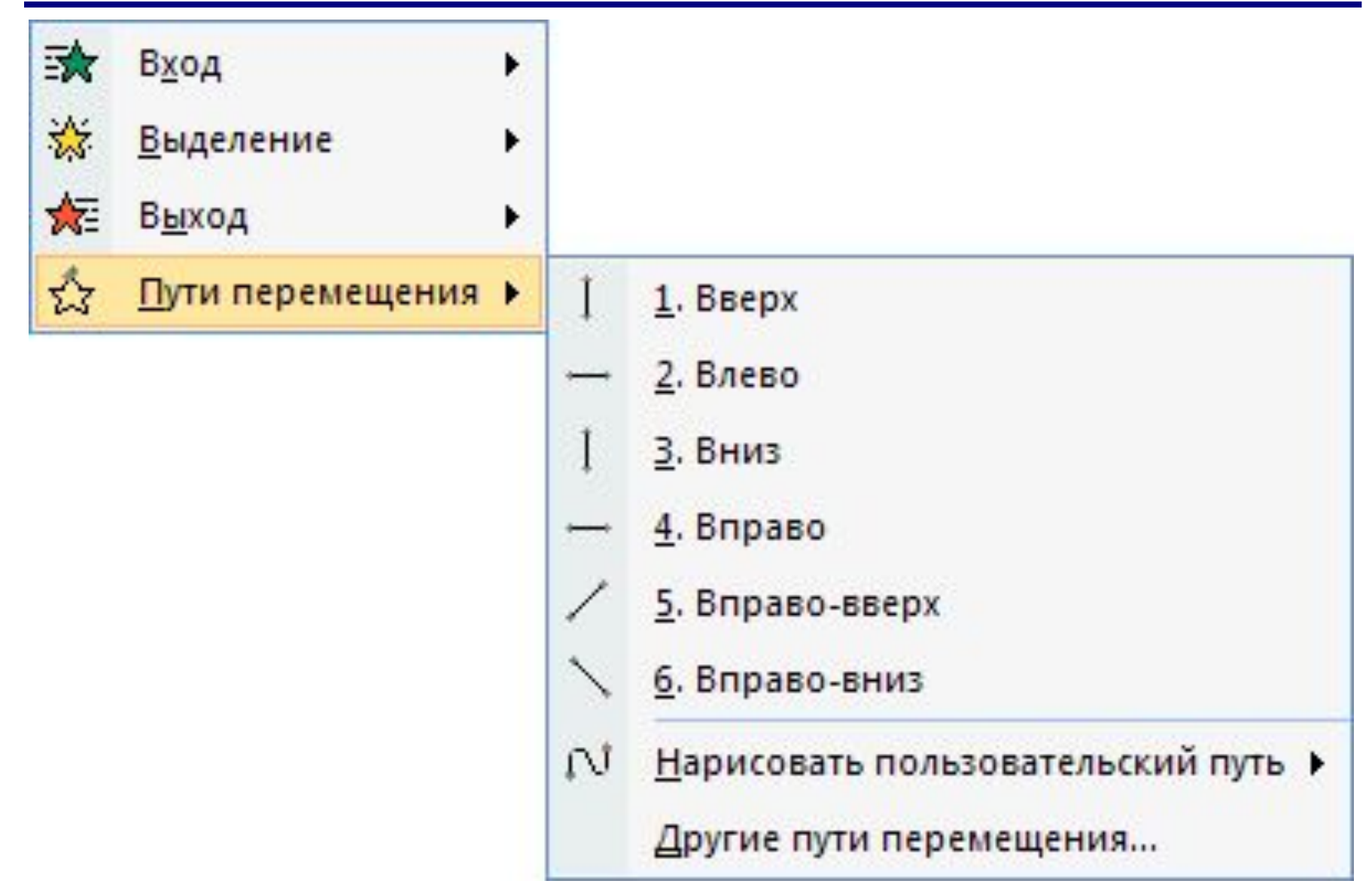

# **Настройка <sup>46</sup>**

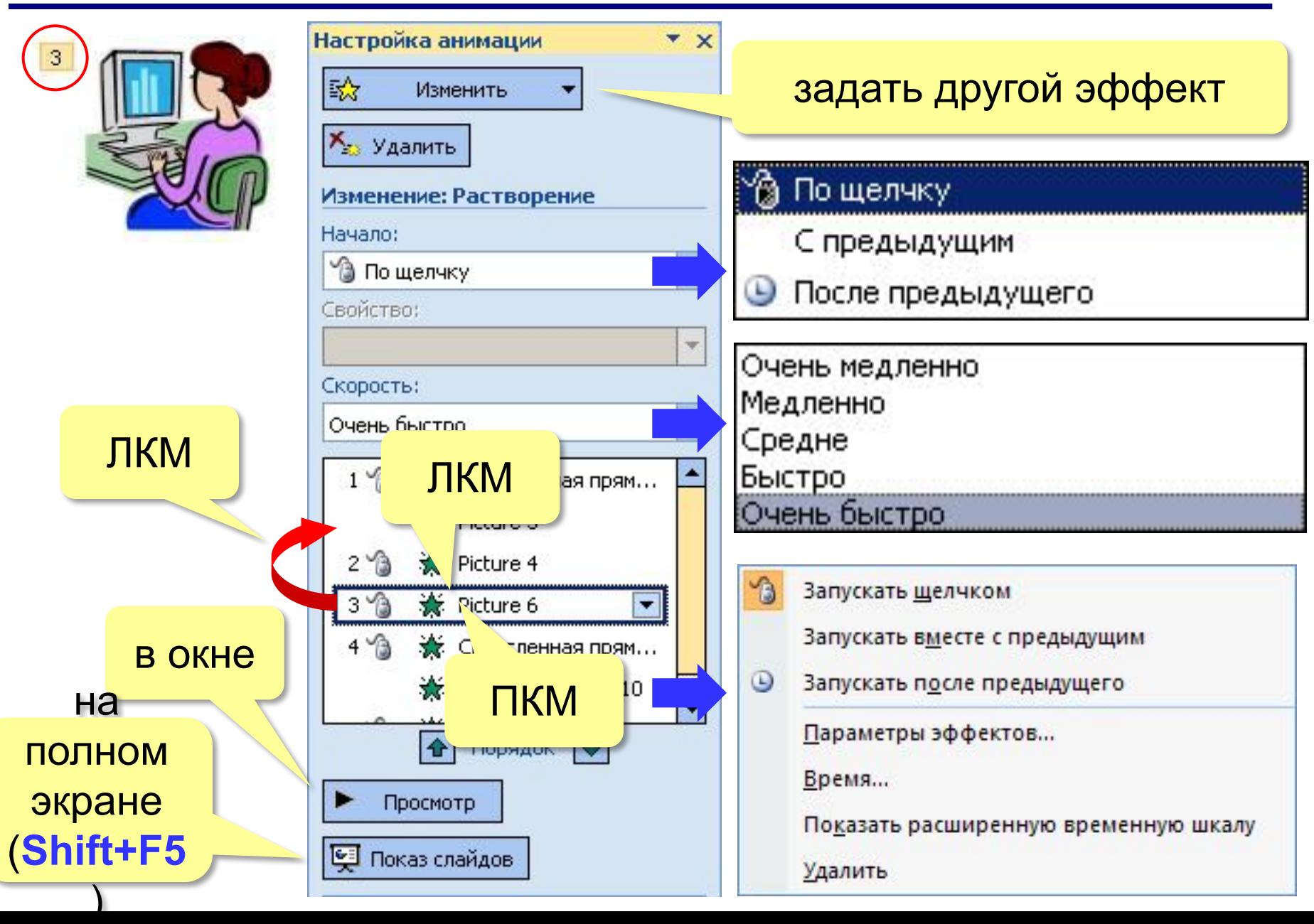

### Дополнительные настройки

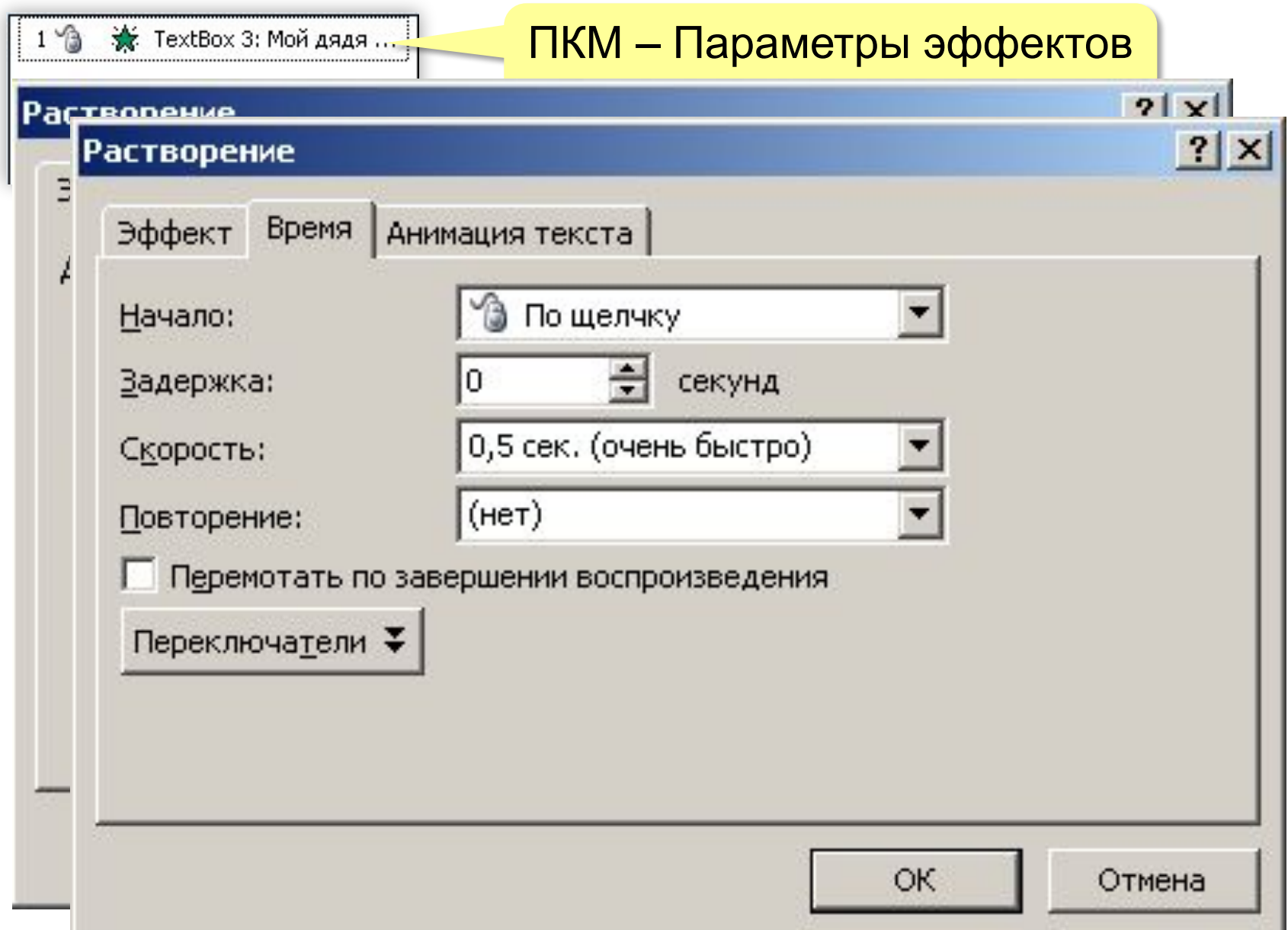

## **Анимация текста <sup>48</sup>**

 $\overline{1}$ Мой дядя самых честных правил, \* ТехtВох 3: Мой дядя. Когда не в шутку занемог; Он уважать себя заставил. И лучше выдумать не мог. ПКМ – Параметры эффектов Его пример другим наука... или 2×ЛКМ  $|?| \times |$ **Растворение** Мой дядя самых честных правил.  $\mathbf{1}$ экста ТехtВох 3: Мой дя...  $\overline{\bullet}$ 軰  $\overline{2}$ Когда не в шутку занемог; × 3 Он уважать себя заставил, ін объек  $\overline{4}$ И лучше выдумать не мог. ЛКМ н объек: 5 Его пример другим наука... щы сразу со связанной фигу! По абзацам 1-го По абзацам 2-го  $1\sqrt{3}$ Мой дядя самых чест... Б в обратном порядк По абзацам 3-го  $2\sqrt{3}$ Когда не в шутку зан... **Мой дядя самых честных правиля** 4-го  $3<sup>0</sup>$ Он уважать себя зас... **Когда не в шутку занемог,**  $4\sqrt{3}$ 黉 И лучше выдумат... |▼ **Он уважать себя заставил**  $5\%$ • Его пример другим на... **И лучше выдумать не мог.**  $\hat{\mathbf{x}}$ **Его пример другим наука…**OK. Отмена

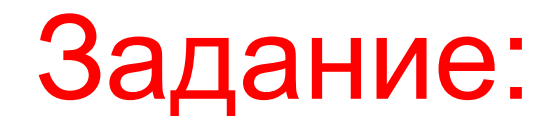

**- Выделяем окно с главным текстом на втором слайде, далее создаем для него анимацию выхода:**

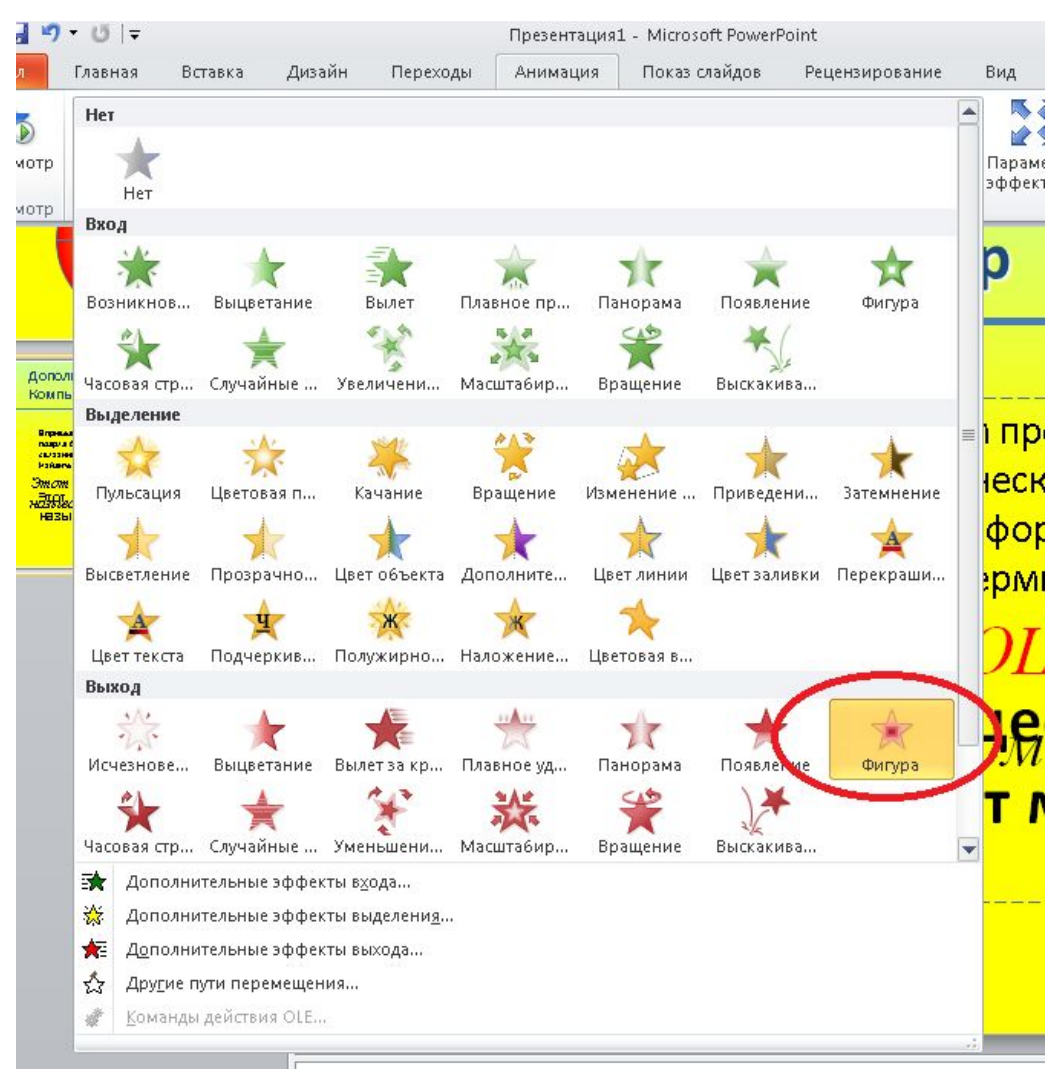

#### **- Выделяем окно со второй надписью и создаем анимацию входа:**

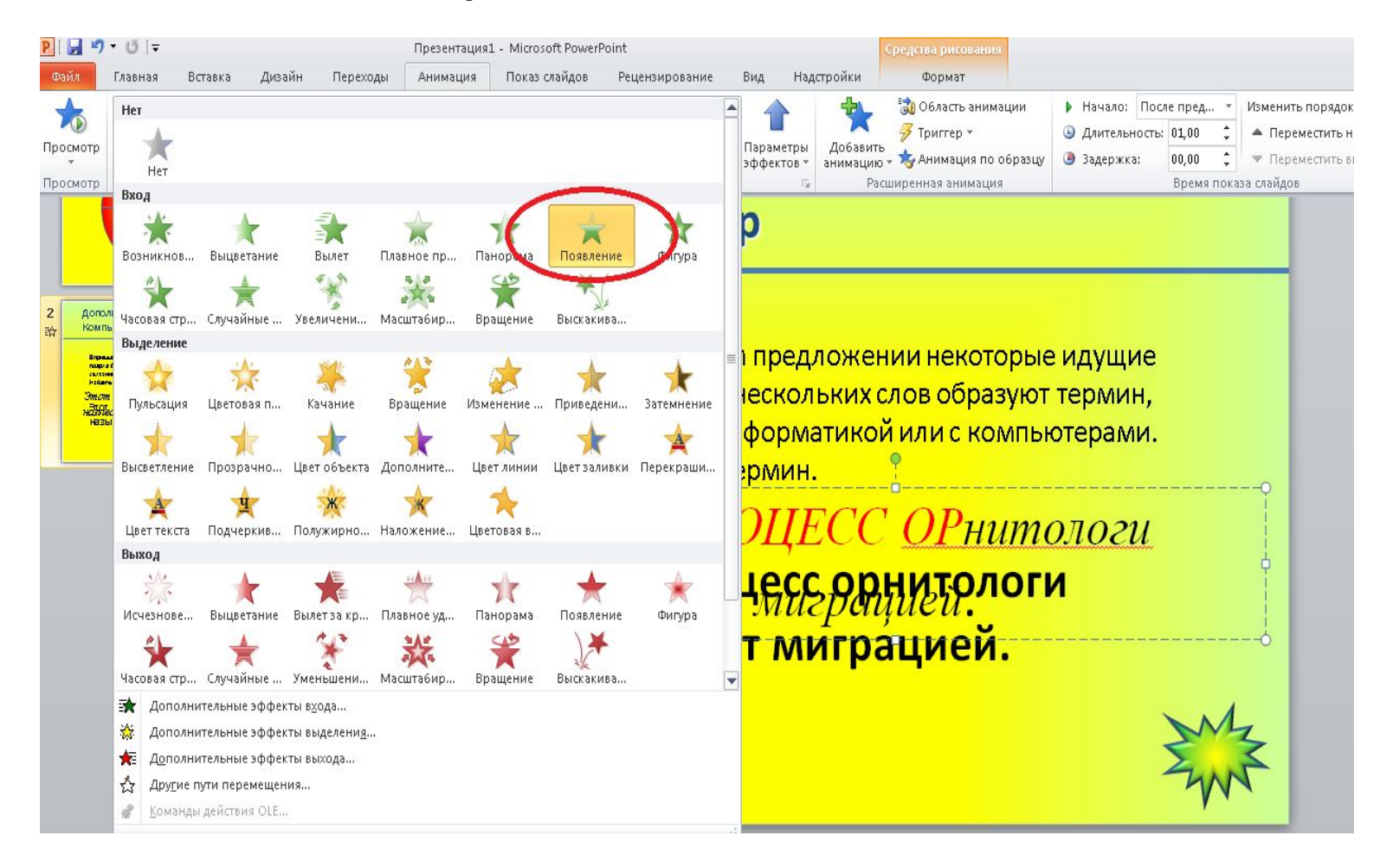

- Запустите слайд и посмотрите что получилось.

#### Показ слайдов **- С текущего слайда**

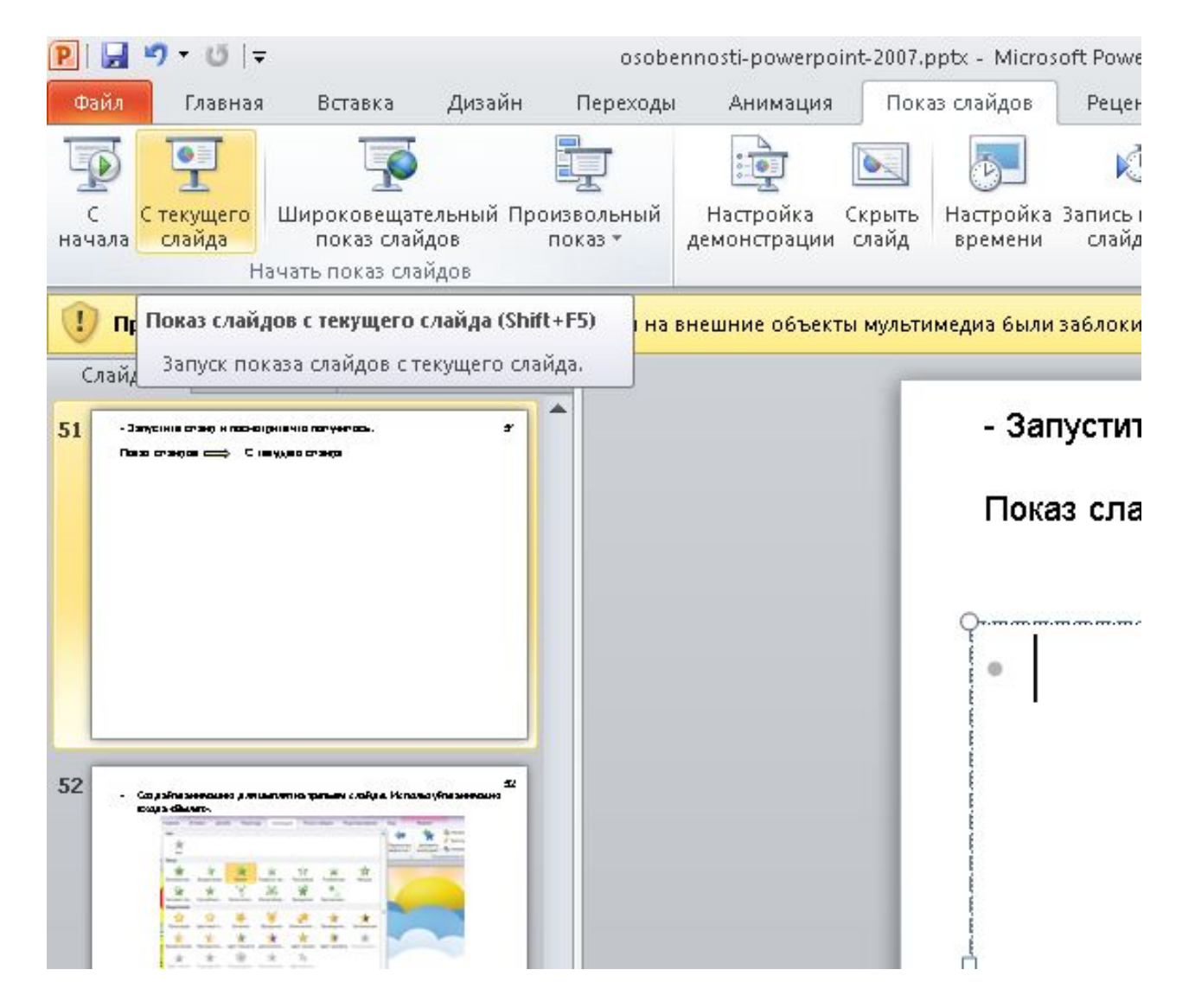

**- Создайте анимацию для цыплят на третьем слайде. Используйте анимацию входа «Вылет».**

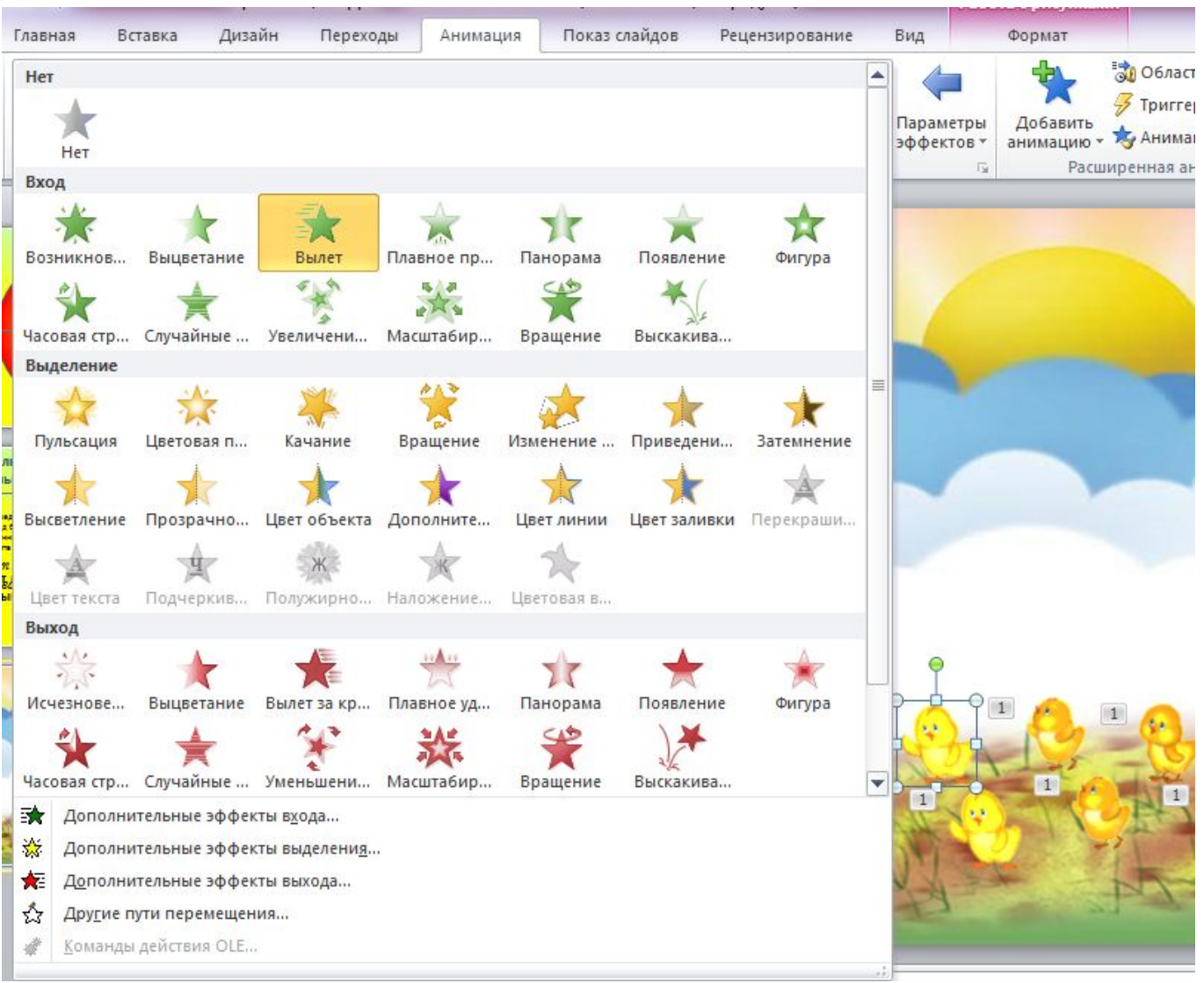

**- Настройте анимацию**

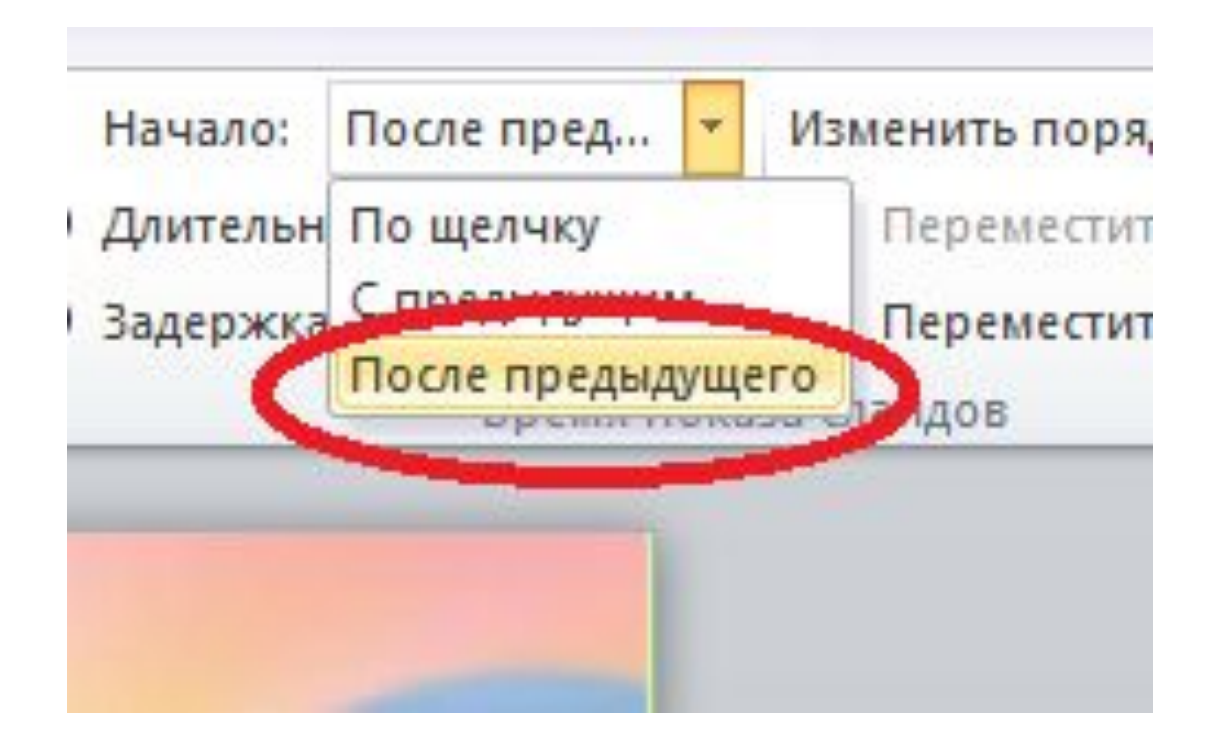

- Запустите слайд и посмотрите что получилось.

# **Настройка звука (фильмы – аналогично) <sup>54</sup>**

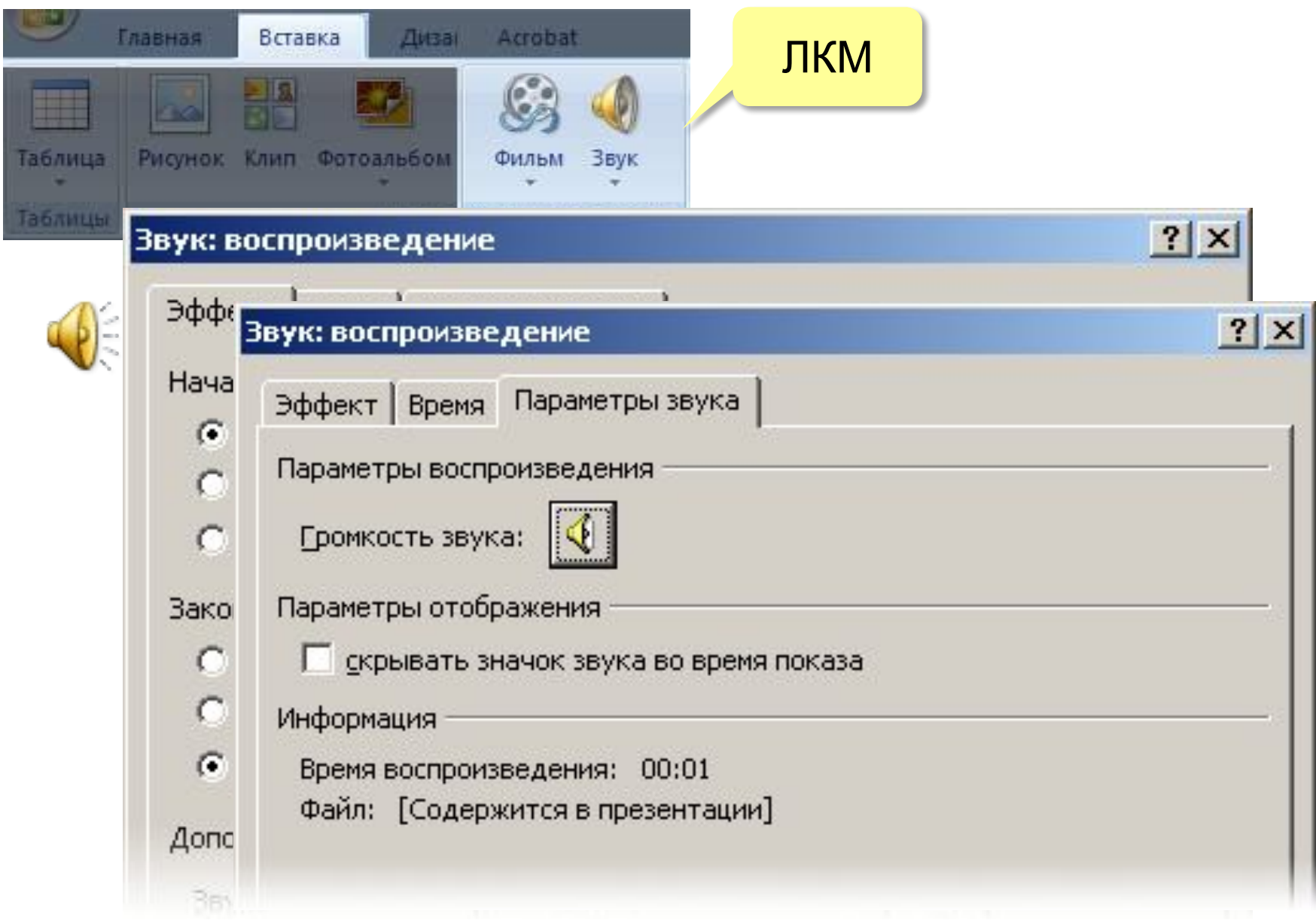

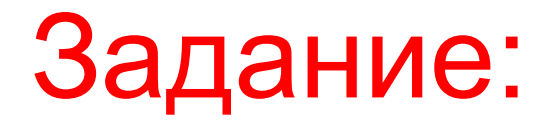

### (клипы)Добавить на слайд клипы!

### Музыка!

- •анимация иллюстрирует **процесс** переход между двумя состояниями, изменение
- •анимация привлекает **внимание**
- •любая анимация должна **«работать»** облегчать понимание материала,
- вносить что-то новое
- **•минимум** анимации
- •последовательное появление элементов (по мере рассказа)
- •анимация ради анимации не нужна
	- (ответим на вопрос «зачем?»)

! **Нет правил без исключений!** 

# **Тема 4. Презентация**

# **Работа со слайдами <sup>59</sup>**

### **Создание слайда**

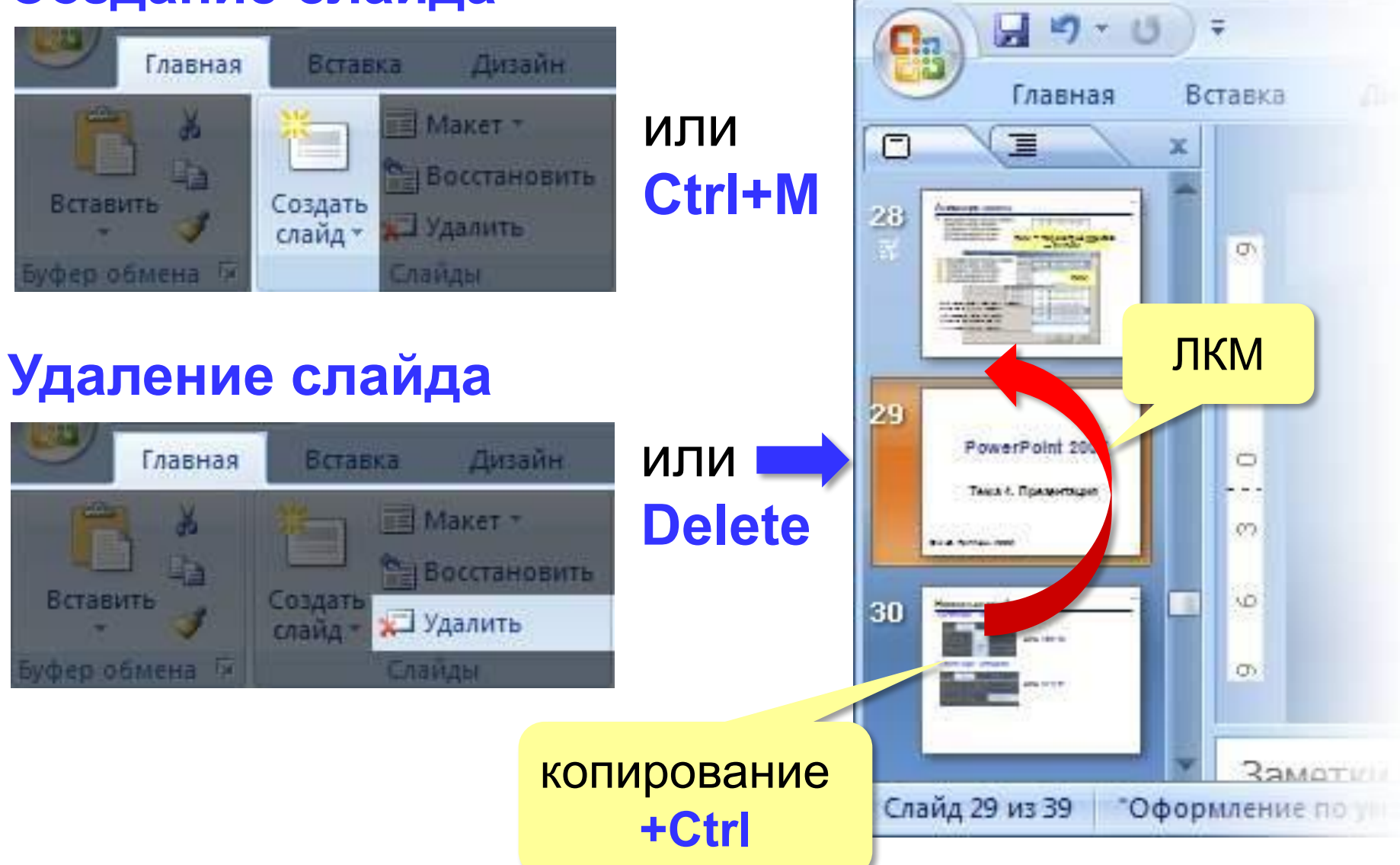

### Сортировщик слайдов

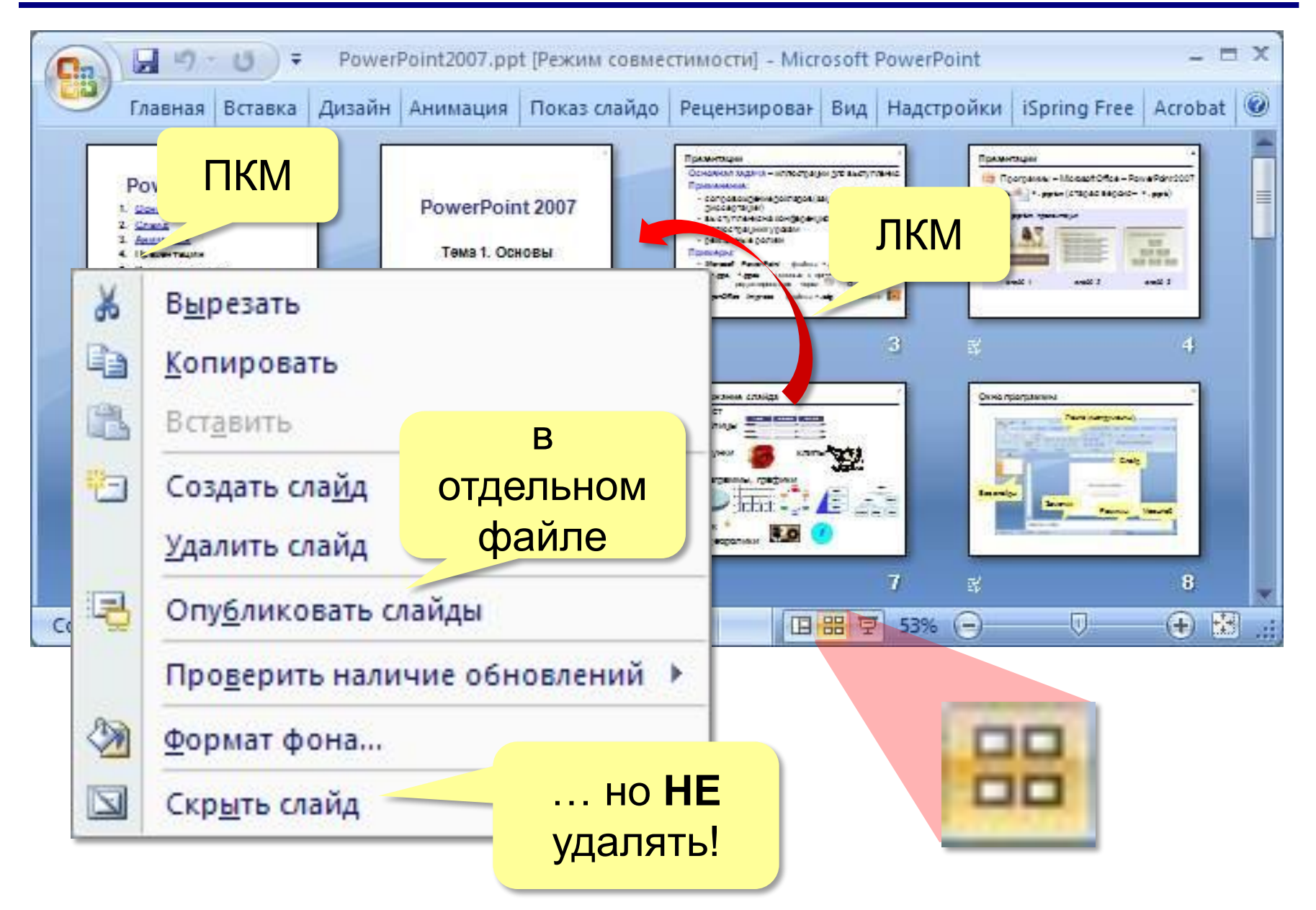

# **Переходы слайдов <sup>61</sup>**

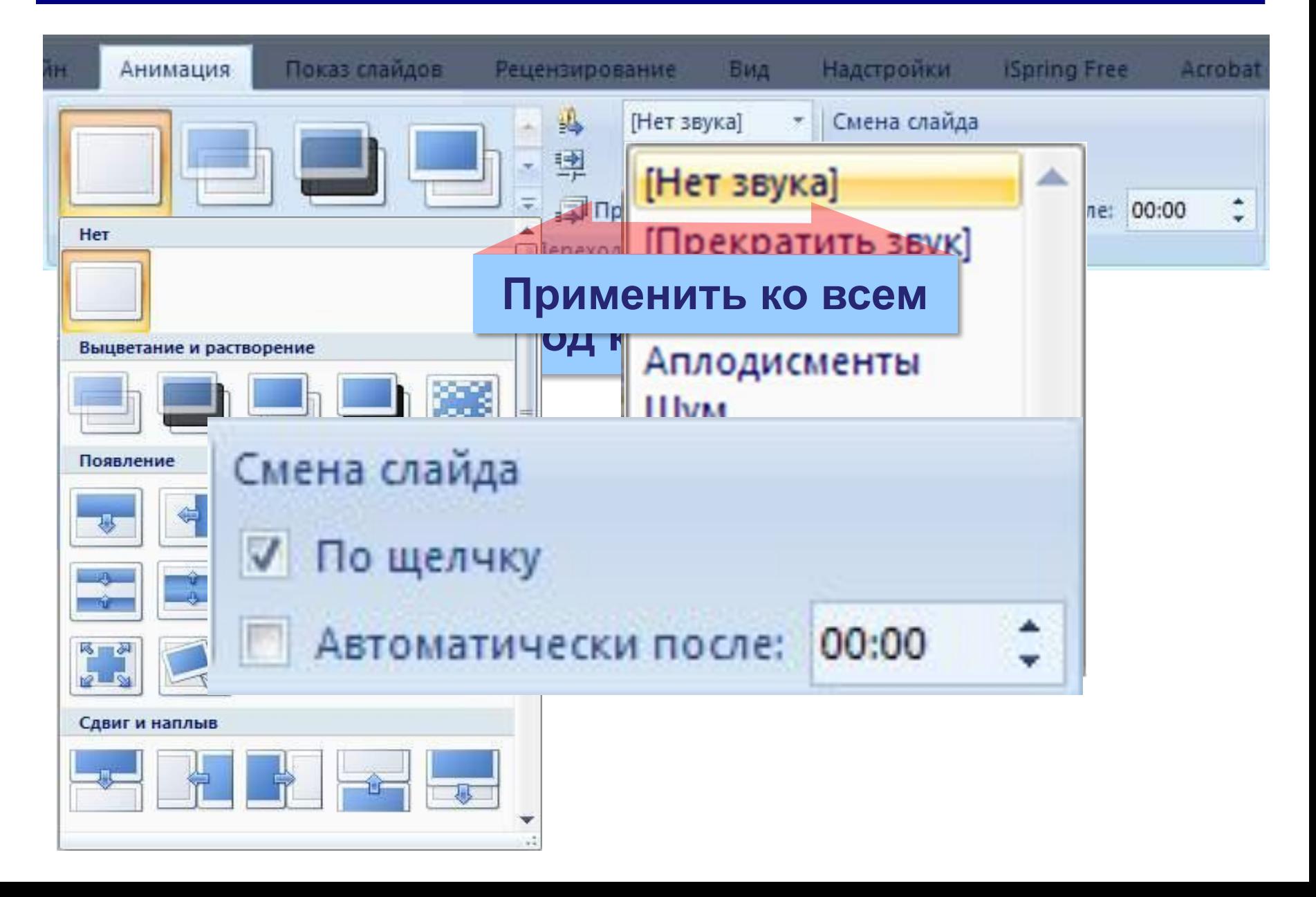

### Показ презентации

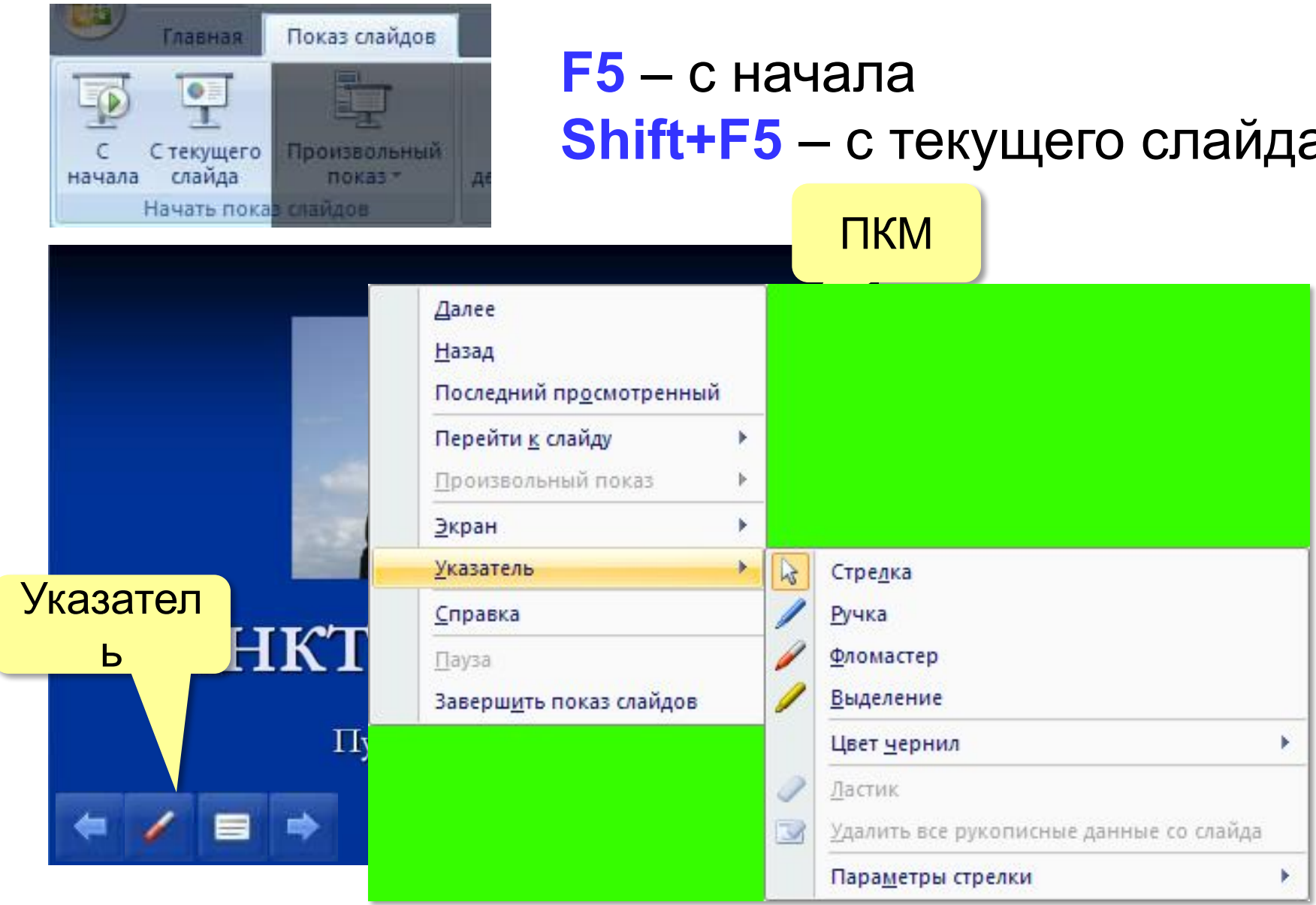

### Дополнительные возможности

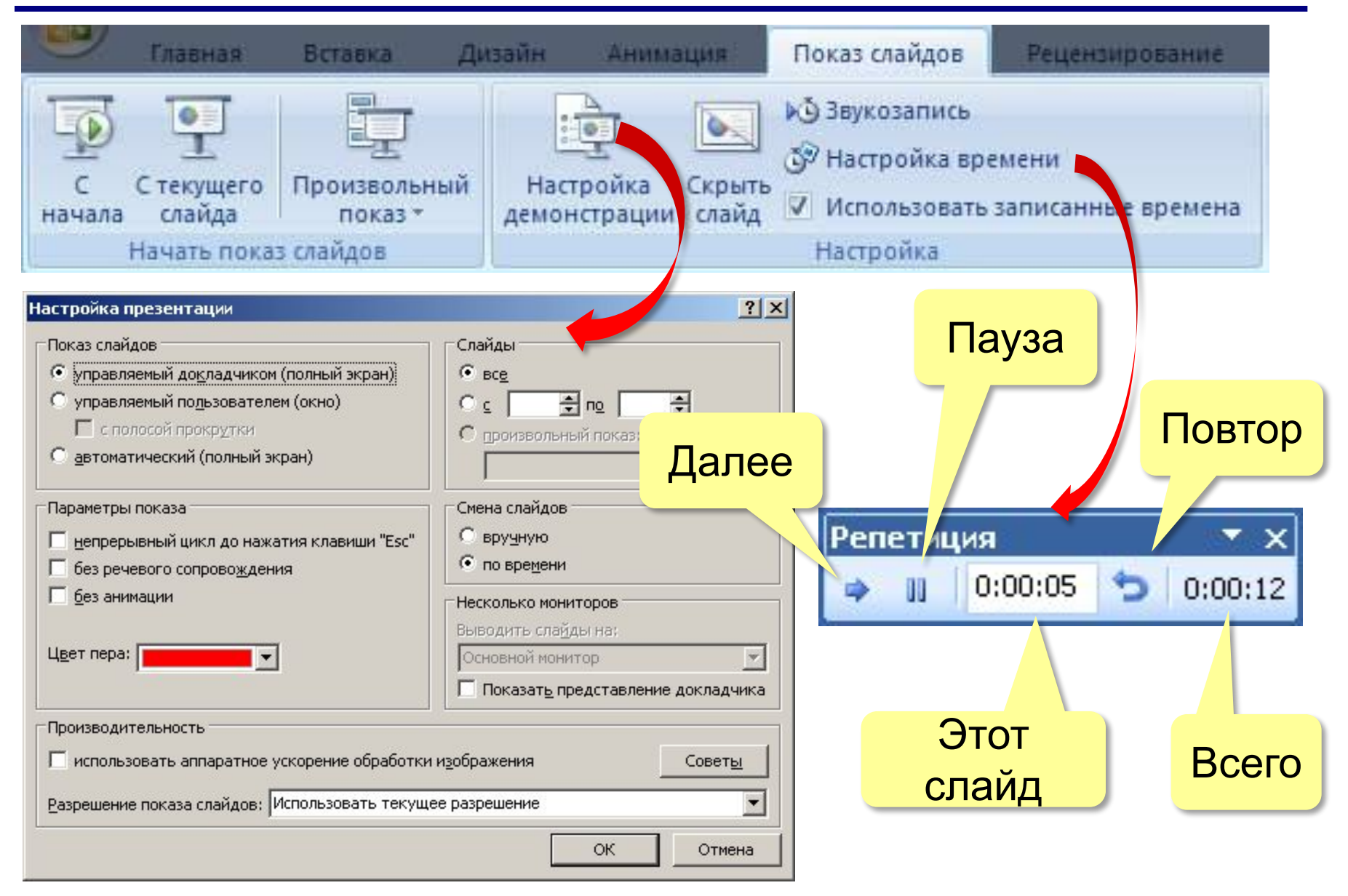

- •одинаковый **стиль оформления** всех слайдов (фон, заголовки, текст)
- •большие презентации разбивать на разделы (обычно **5-9 разделов**)
- •слушатель должен **успеть** воспринять информацию
- **•не** нужно **читать** то, что есть на слайде (слайд дополняет рассказ)

## **Два стиля презентаций <sup>65</sup>**

#### **•эмоциональный** (увлечь, создать интерес)

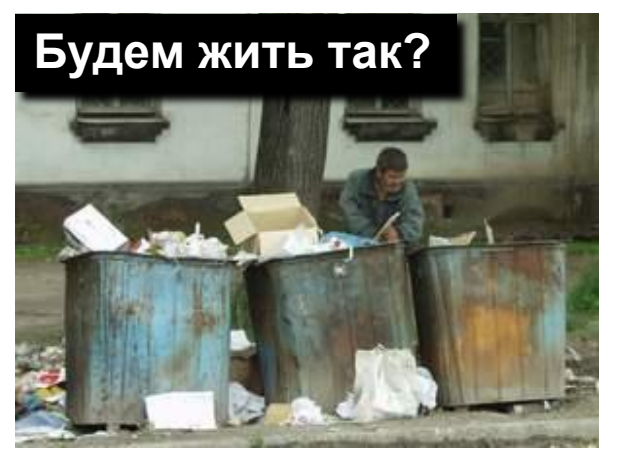

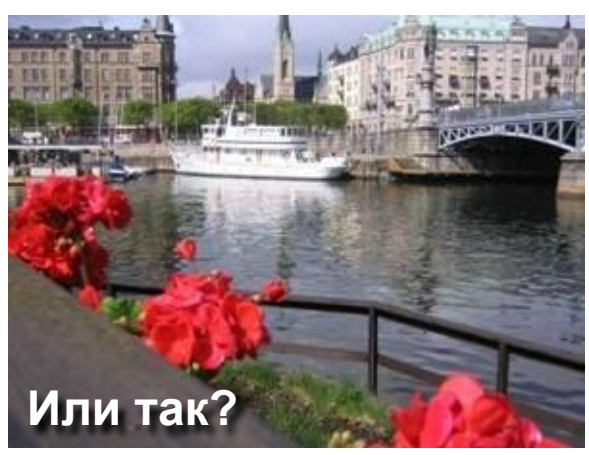

#### **•функциональный** (интерес есть, нужны детали)

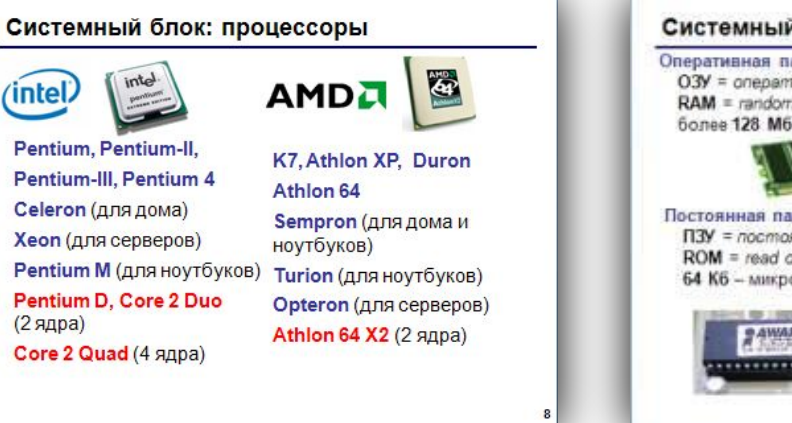

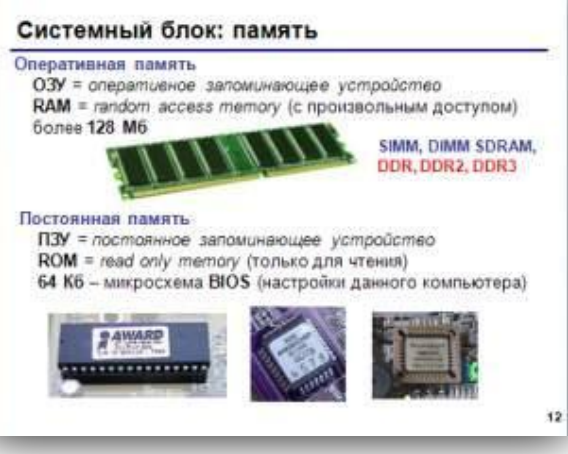

# **Тема 5. Интерактивность**

**Интерактивность – способность реагировать на действия пользователя.**

- **• Гиперссылки «активные» ссылки на другие слайды, другие документы, Webстраницы и т.д.**
- **• Действия при наведении мыши и щелчке левой кнопкой (в том числе**  *управляющие кнопки***).**
- **• Триггеры запуск анимации по щелчку на определенном объекте.**

# **Гиперссылки <sup>68</sup>**

### Выделить объект или текст

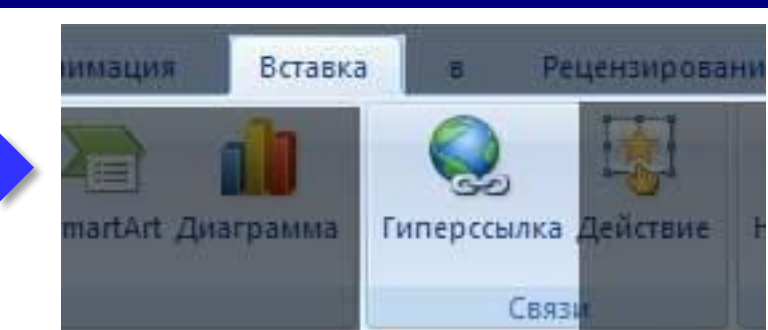

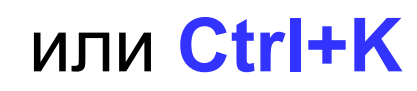

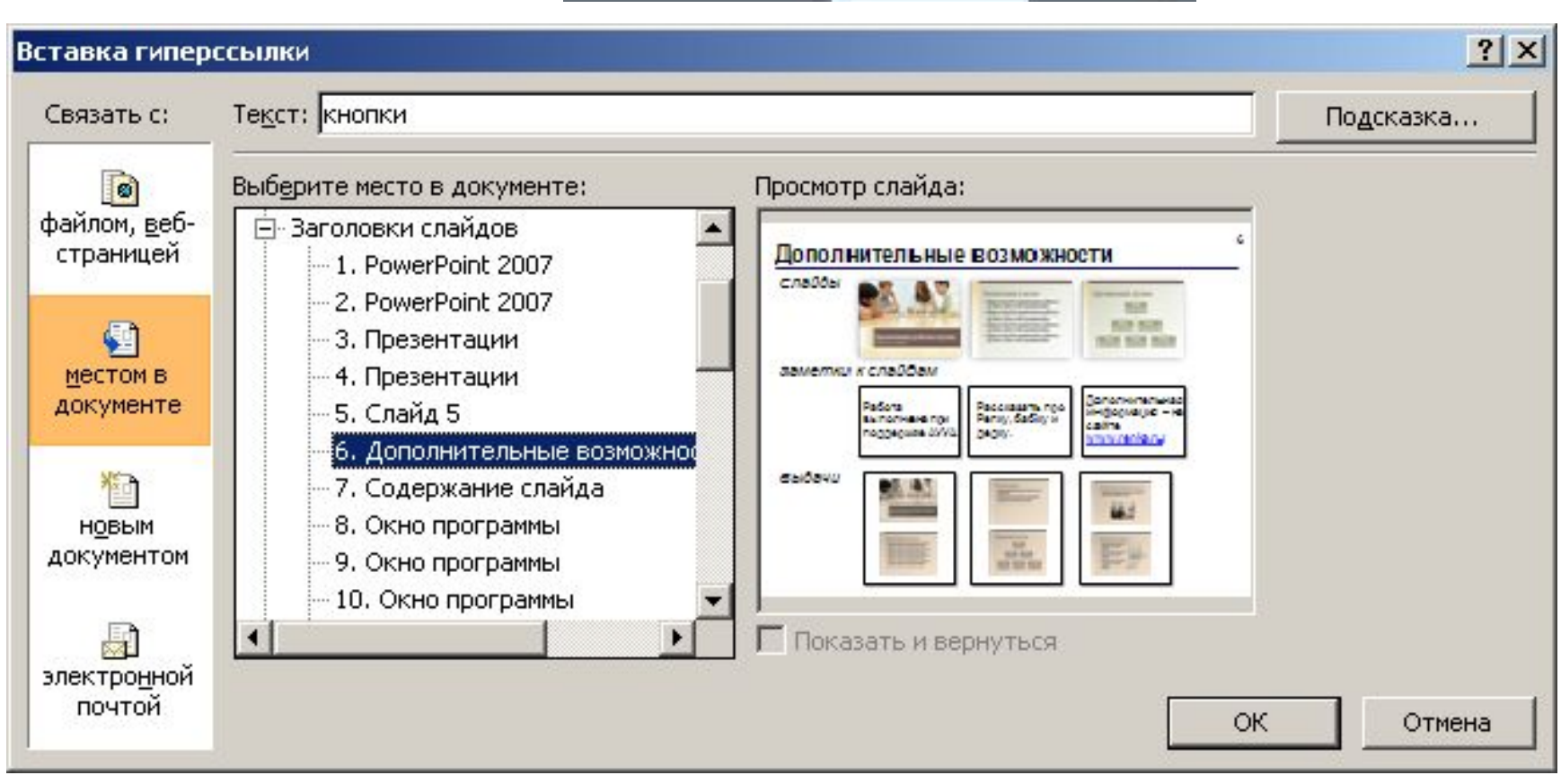

# Задание:

- **- Создайте гиперссылку для каждой цифры на первом слайде.**
- **- Щелкнем правой кнопкой по цифре «1» выбираем в меню «Гиперссылка»:**

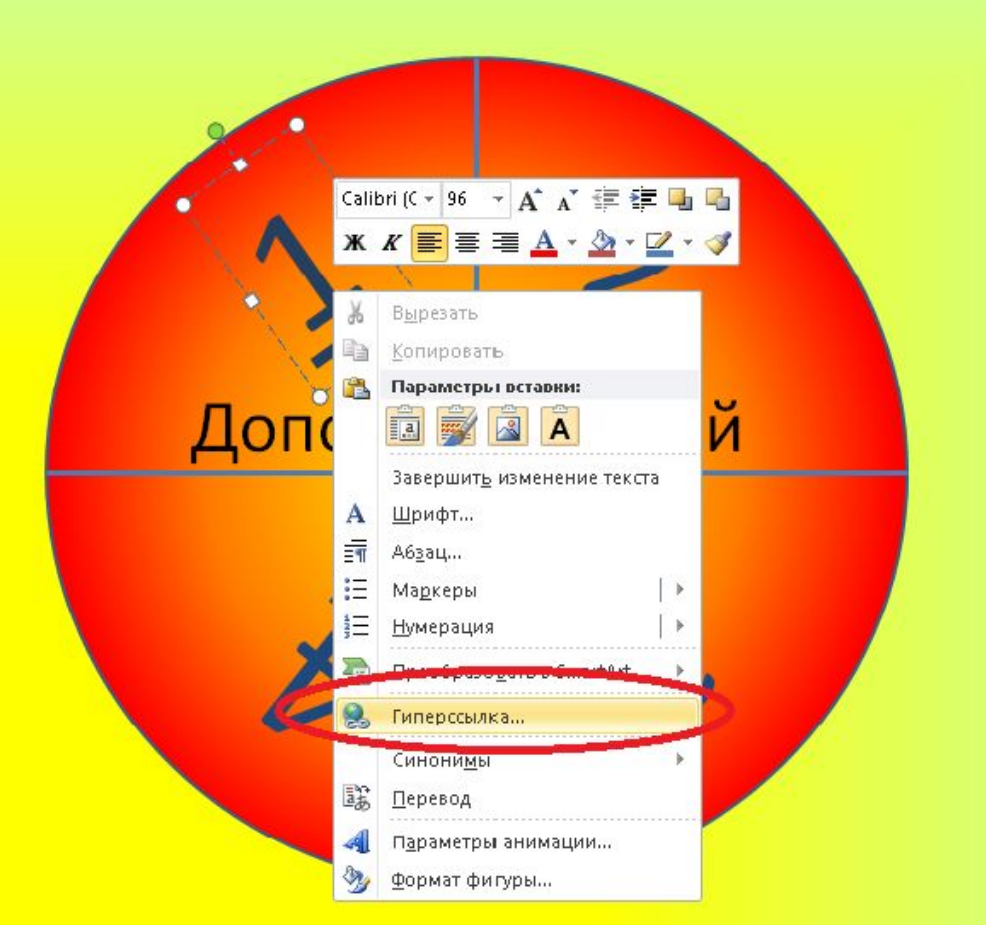

Выбираем тот слайд, который нам нужен и нажимаем «ОК»:

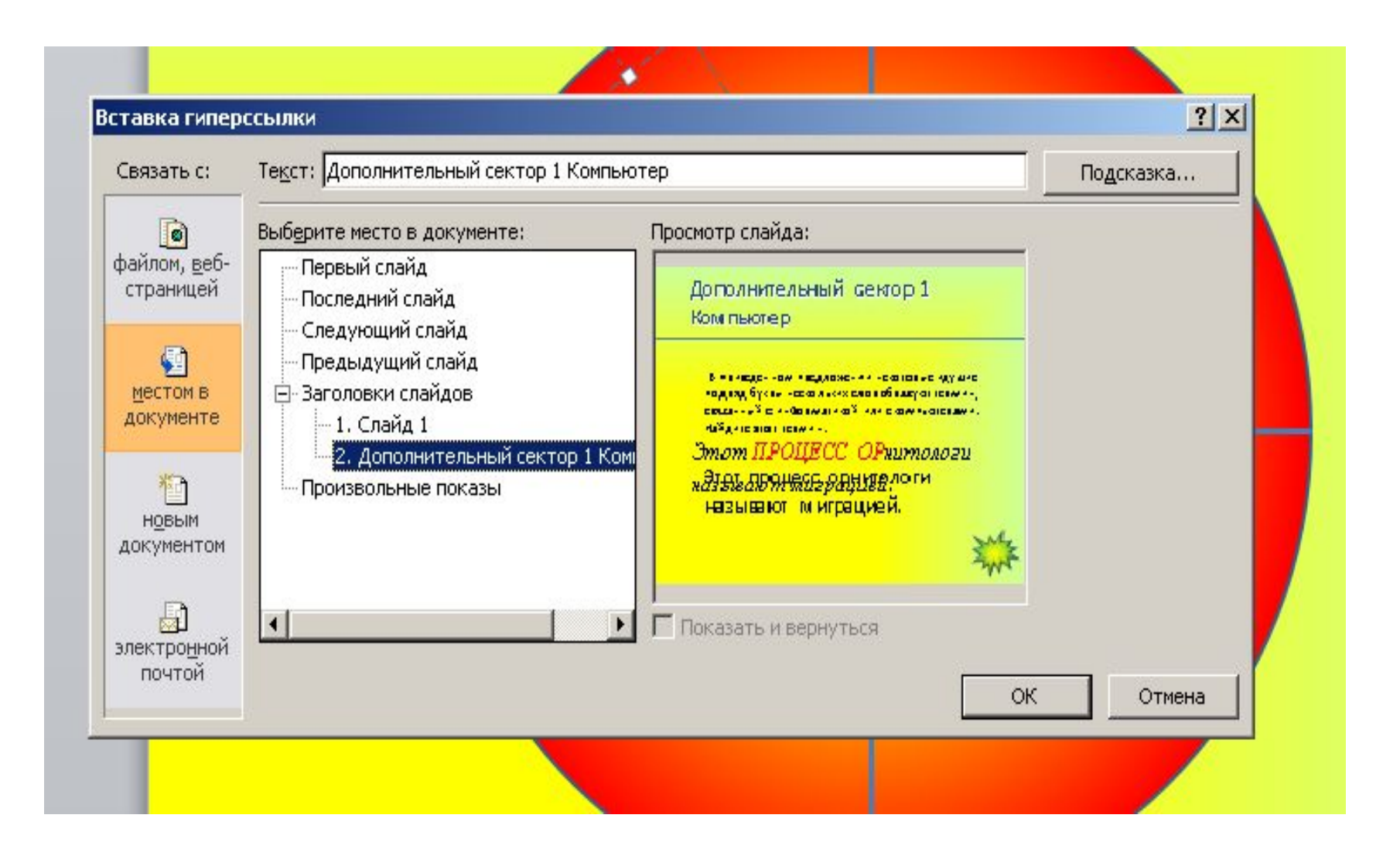

- **- По аналогии создаем гиперссылки для остальных цифр.**
- **- Для того чтобы мы могли возвращаться на первый слайд, создадим гиперссылку для фигуры – «Пятно 1» на втором слайде:**

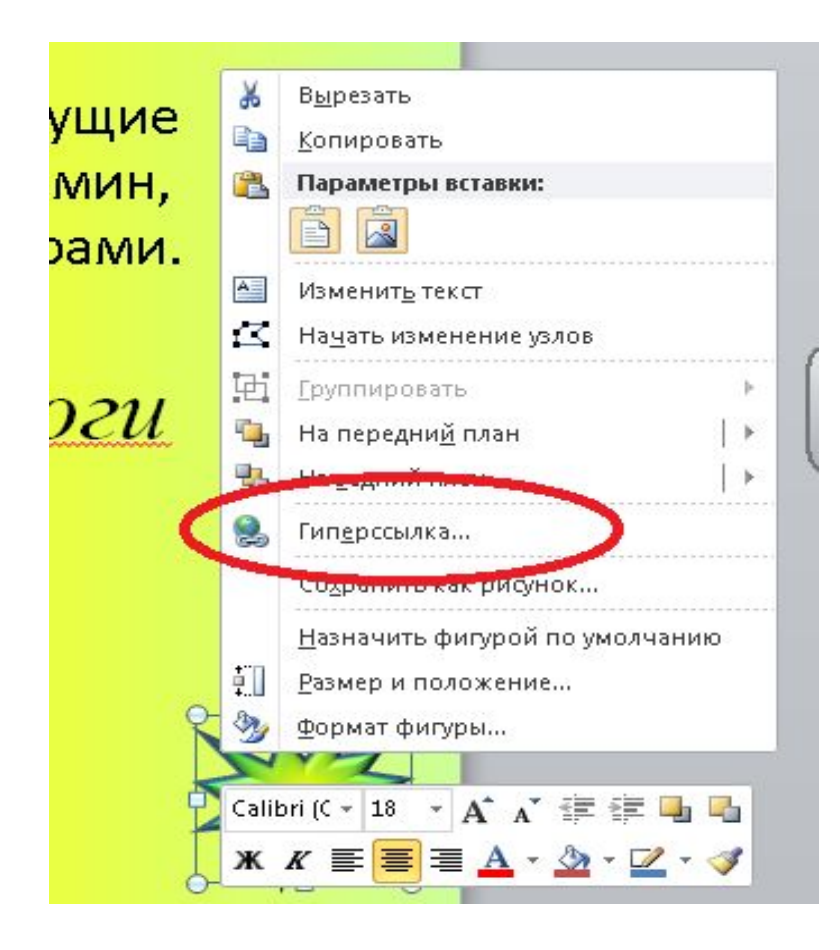

В меню выбираем «Первый слайд» и нажимаем «ОК»:  $\blacksquare$ 

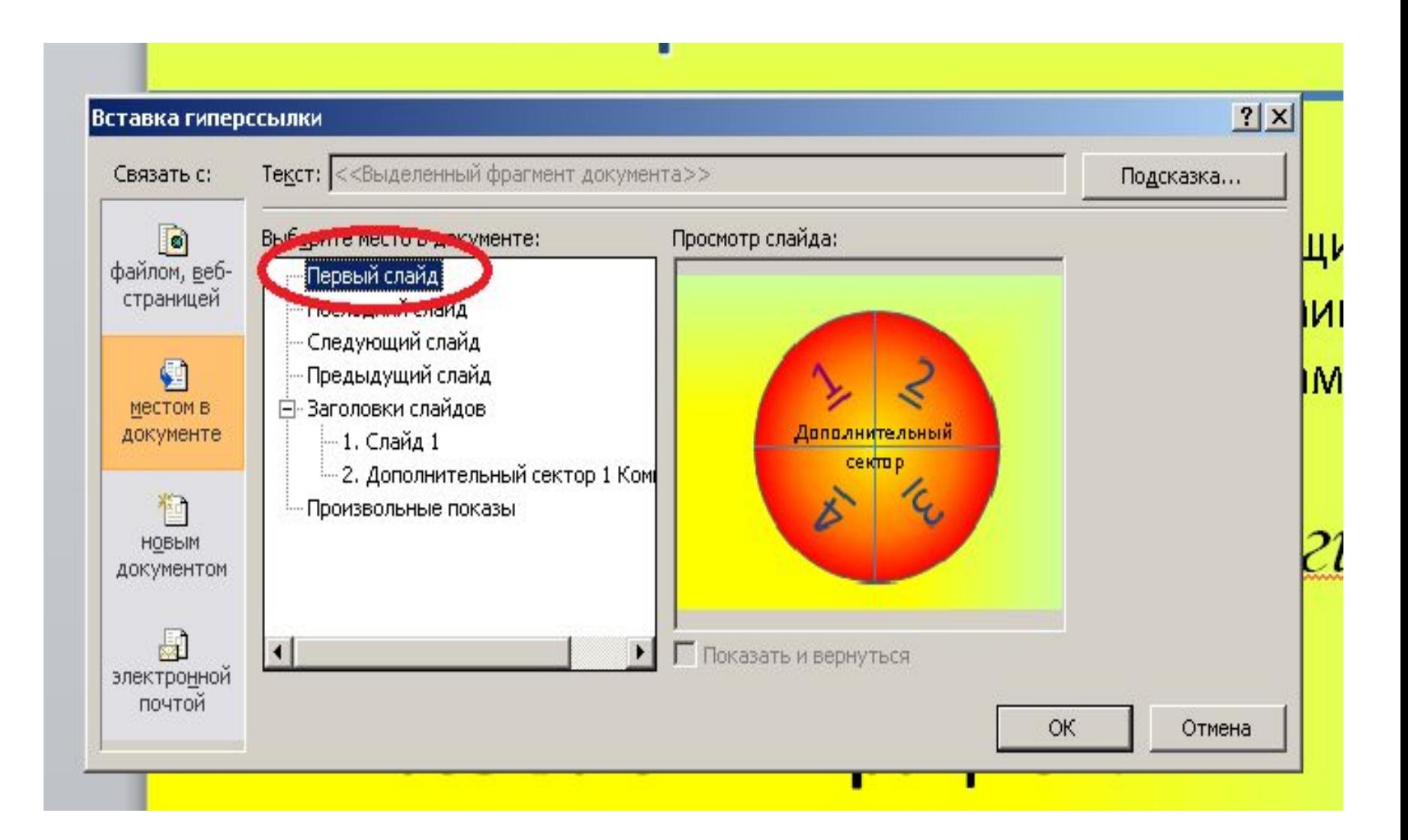
## **Действия (для выделенного объекта) <sup>73</sup>**

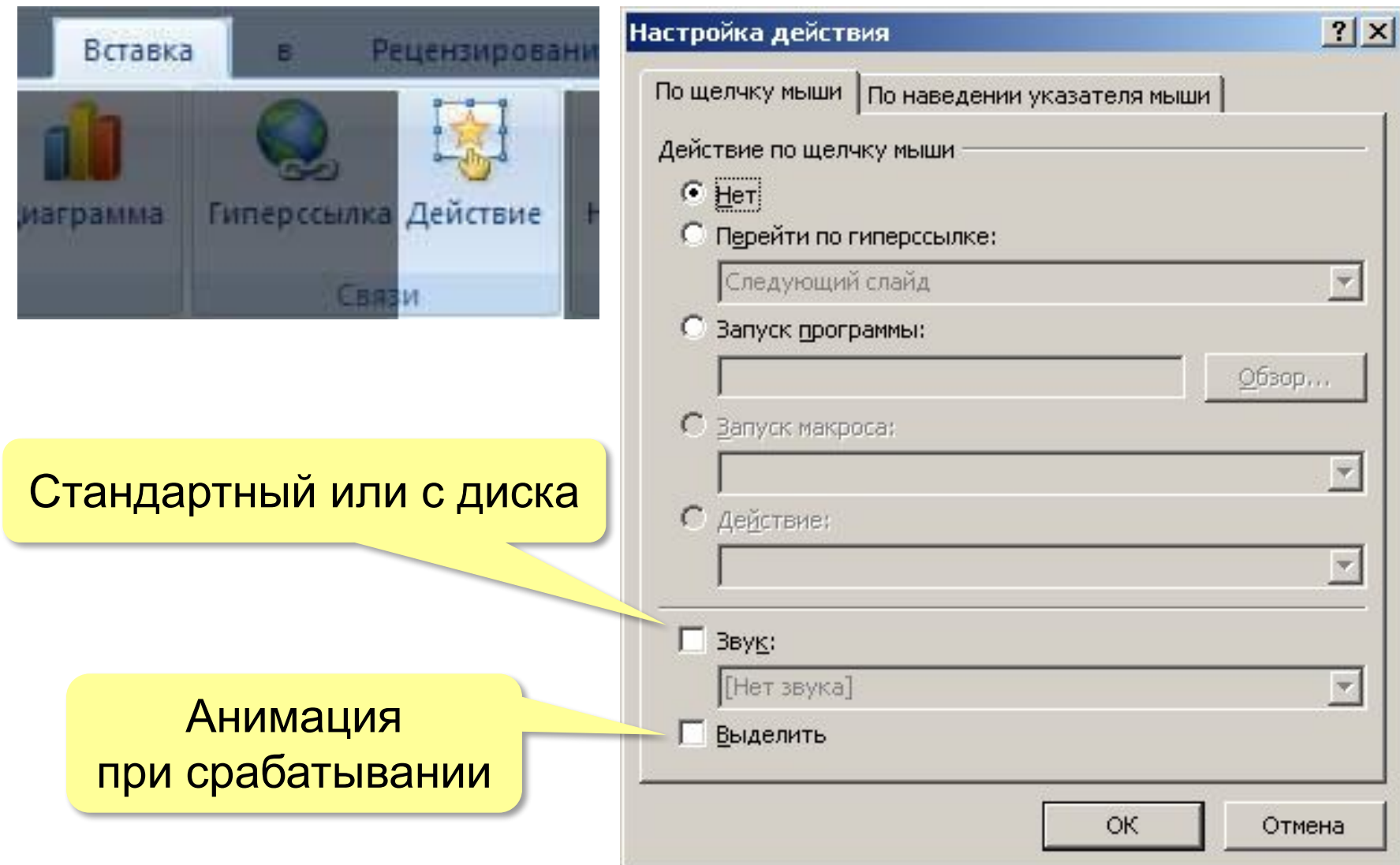

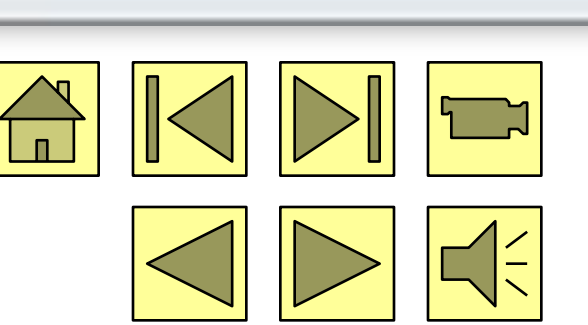

## ПКМ - Формат фигуры

- изменить цвета (и другие свойства):
- •анимация при срабатывании

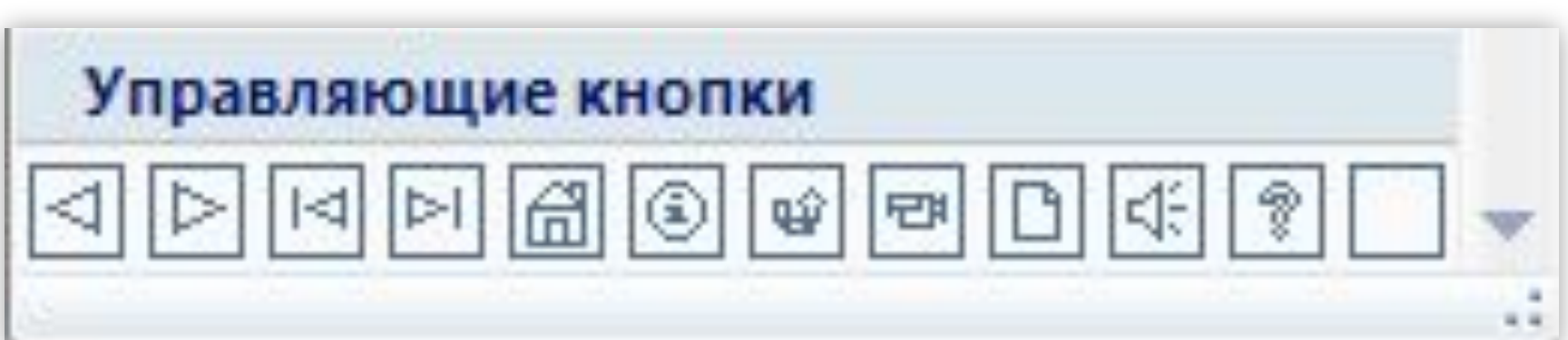

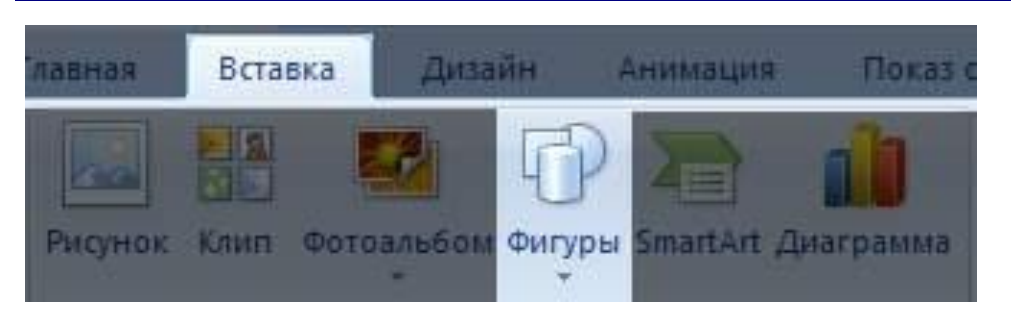

## **<sup>75</sup> Конец фильма**